tht

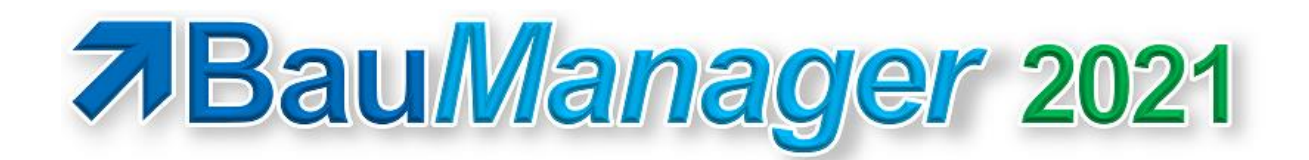

*Version V5.90 vom 01.10.2021*

# Versionsbeschreibung und Update-Installation

# Inhaltsverzeichnis

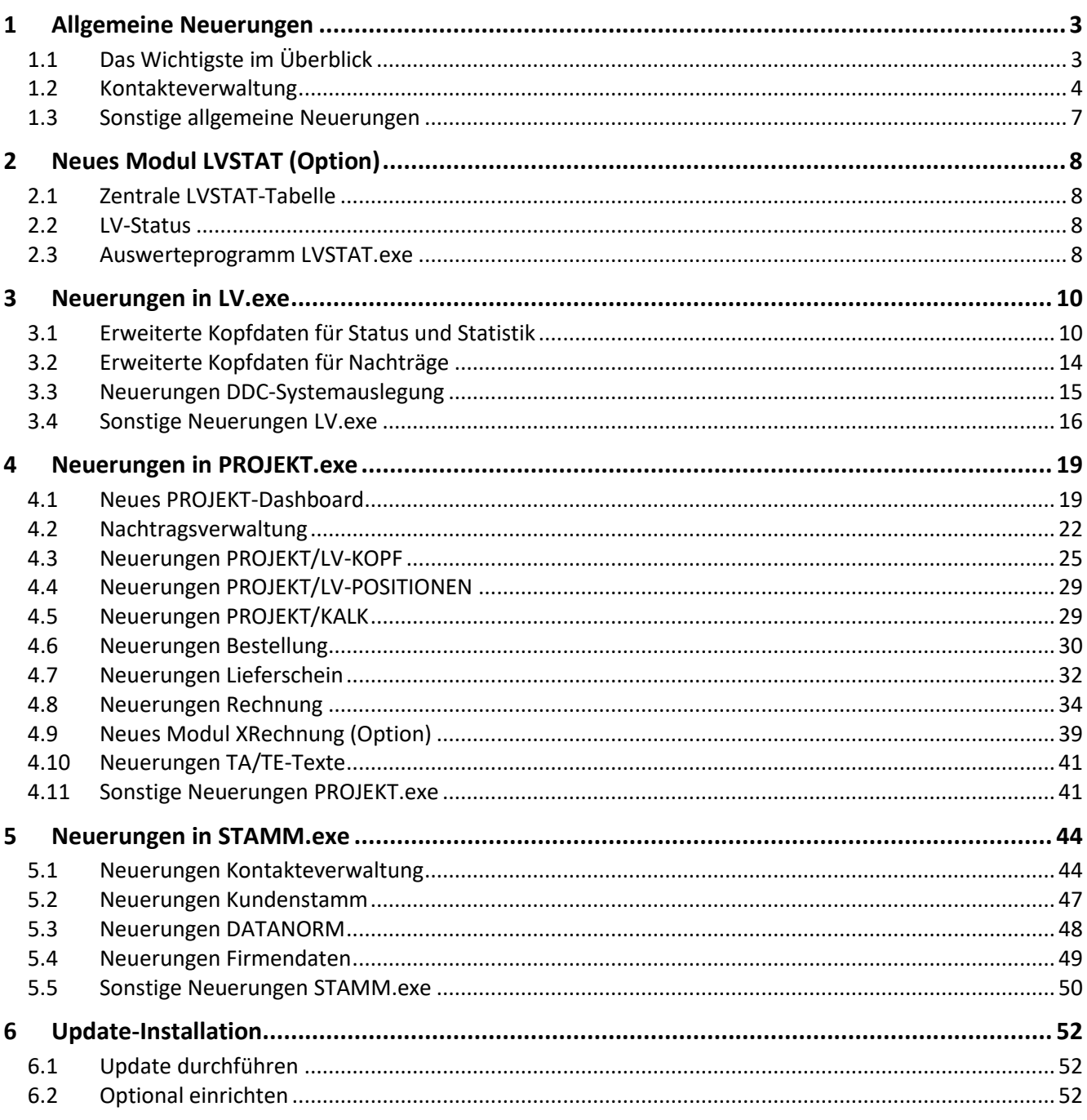

# <span id="page-2-0"></span>1 Allgemeine Neuerungen

## <span id="page-2-1"></span>1.1 Das Wichtigste im Überblick

### 1.1.1 Neues Modul LVSTAT (Vertriebsstatistik)

- ✓ *neu* **Zentrale Datenbanktabelle** für die Eckdaten aller TLV-Dateien
- ✓ *neu* **Angebots-** und **Auftragsbuch**
- ✓ *neu* **Statistik** mit **Historie**, **aktuellem Stand** und **Prognosen**
- ✓ *neu* **Mitarbeiter** und **Kundenstatistiken**

### 1.1.2 Neu: LV-Status

- ✓ *neu* **LV-Phase** im LV-Kopf auswählbar
- ✓ *neu* Status für **Planungsphase, Freigabe, Angebot, Beauftragung** und **Nichterteilung**
- ✓ *neu* Verwaltung von **Angebotsrevisionen** und **teilnehmenden Kunden**

### 1.1.3 Neu: Kontakteverwaltung

- ✓ *neu* Neue Stammtabelle für **Kontaktpersonen** / **Ansprechpartner** mit Kontaktdaten
- ✓ *neu* **Kundenkontakte** oder **freie Kontakte** (ohne Kundenbezug)
- ✓ *neu* **Komfortable Auswahlfunktion** für Kunden und Kontakte in LV und PROJEKT

### 1.1.4 Neu: Nachtragsverwaltung in PROJEKT

- ✓ *neu* Bis zu **99 Nachträge** je Projekt
- ✓ *neu* **Separate Daten** für alle Nachträge: AE-Datum, AE-Betrag, Beschreibung, Angebotsnummer, …

### 1.1.5 Neu: PROJEKT-Dashboard

- ✓ *neu* **Projekt-Gesamtübersicht** mit allen Aufträgen, Stücklisten, Bestellungen, Aufmaßen, Rechnungen
- ✓ *neu* Mit einfachem Klick **direkt zur Druckansicht**

### 1.1.6 PROJEKT-Verbesserungen

- ✓ *neu* Masken mit **Aufklappbereichen**, Kopfdaten jetzt auf einer Seite
- ✓ *neu* **Nachträgliche Bearbeitung von Rechnungs-Kopfdaten** nach Buchung (Zugriffsrecht)
- ✓ *neu* Neue **Lieferschein-Funktionen**: Kopierfunktion, Generierung aus ST, X-Positionen
- ✓ *neu* Deutlich beschleunigte **Programm-Ladezeit**

## <span id="page-3-0"></span>1.2 Kontakteverwaltung

## 1.2.1 Überblick

Zusätzlich zum Kundenstamm gibt es künftig den **Kontaktestamm**, eine **Verwaltung von Kontaktpersonen (Ansprechpartnern)**. Damit ist es nun möglich, in den Stammdaten zu jedem Kunden mehrere Kontaktpersonen zu speichern (sog. **Kundenkontakte**). Auch **freie Kontakte** ohne Kundenzuordnung sind möglich.

Zu jeder Anschrift in *LV* und *PROJEKT* gibt es künftig Kontaktdaten, z.B. für Kundenanschrift, Lieferanschrift, …

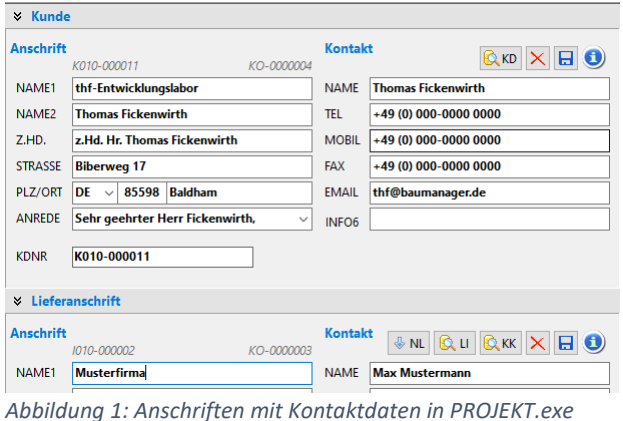

### 1.2.2 Verwendung

Hier einige Verwendungsbeispiele für Kontakte:

• **Kunden mit einem/mehreren Kontakten/Ansprechpartnern:** Für jeden Ansprechpartner legen Sie einen Kontakt mit Kontaktdaten an und ordnen ihn dem jeweiligen Kunden zu:

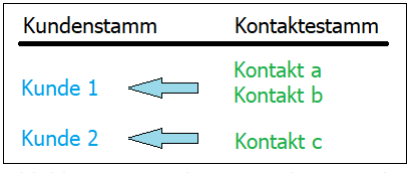

*Abbildung 2: Zuordnung Kunde - Kontakt*

• **Ein Hauptkunde (Zentrale) mit Niederlassungen und Ansprechpartnern: Niederlassungen** können wahlweise als Kunde oder Kontakt angelegt werden. **Rechnungskunden** müssen als Kunde (evtl. mit Kontakt) angelegt sein:

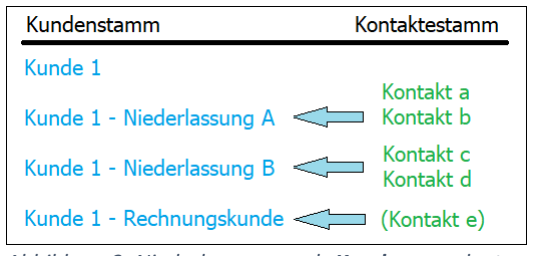

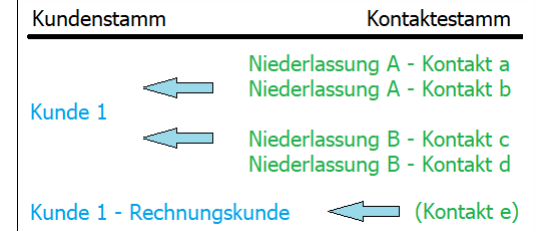

*Abbildung 3: Niederlassungen als Kunden angelegt Niederlassungen als Kontakte angelegt*

## 1.2.3 Kontakte in STAMM.exe eingeben [X130]

Siehe Abschnitt *Neuerungen in STAMM.exe*.

## 1.2.4 Neue Auswahl für Kunden und Kontakte [X130]

BauManager verwendet künftig eine gemeinsame Stammdatenauswahl für KUNDEN und KONTAKTE:

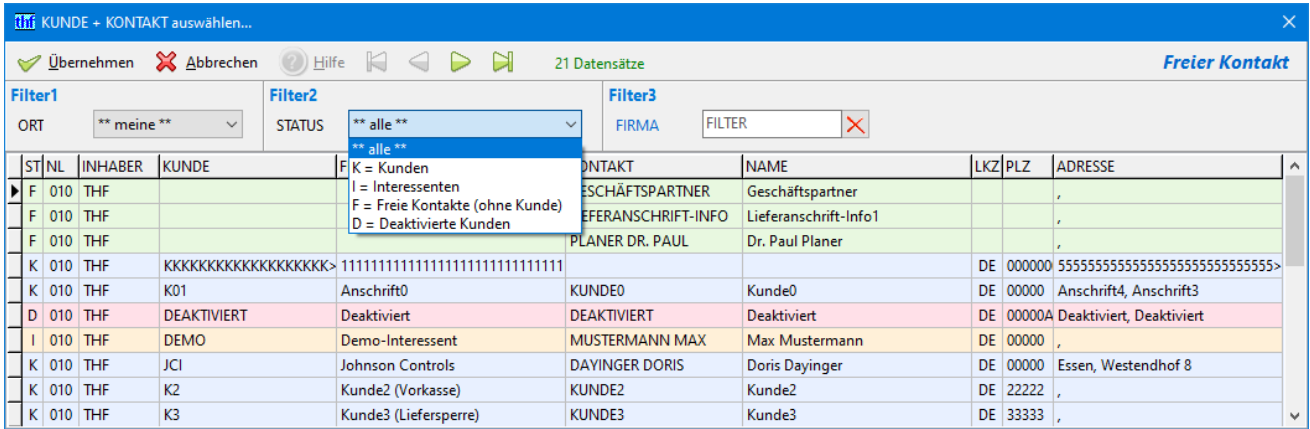

*Abbildung 4: Neue Kunden/Kontakt-Auswahl*

*Blau:* **Normale Kunden**. Hat ein Kunde mehrere Kontaktpersonen, so erscheinen sie in aufeinanderfolgenden blauen Zeilen (bei Standardsortierung *FIRMA*).

- *Gelb:* **Interessenten**. Diese müssen für die PROJEKT-Bearbeitung in Kunden umgewandelt werden (in *STAMM.exe*).
- *Grün:* **Freie Kontakte ohne Kundenzuordnung**. Können in LVs ebenfalls verwendet werden.

*Rot:* **Deaktivierte Kunden**. Re-Aktivierung ist in *STAMM.exe* möglich.

*Sortierung:* **Klick auf eine Spaltenüberschrift** sortiert die Liste neu – hierbei wird auch *Filter3* angepasst.

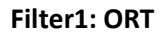

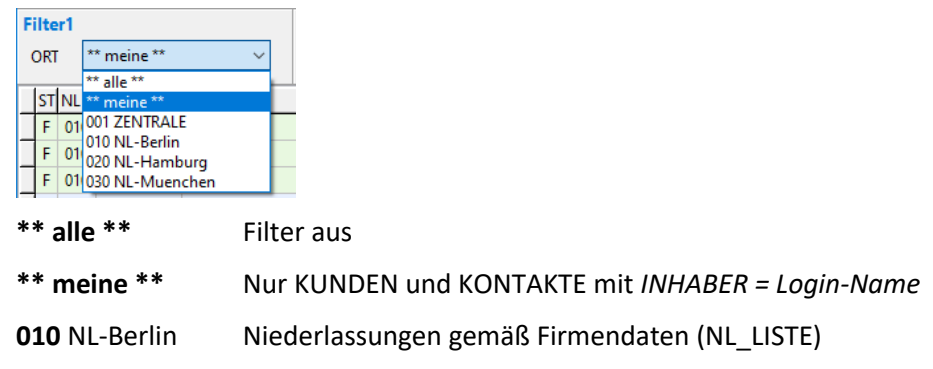

#### **Filter2: STATUS**

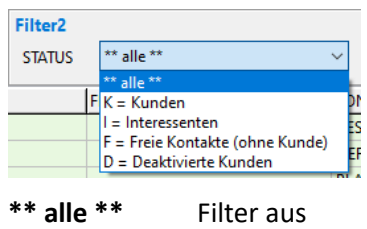

- **K** nur *Kunden*
- **I** nur *Interessenten*
- **F** nur *Freie Kontakte* ohne Kundenbezug
- **D** nur *Deaktivierte Kunden*

#### **Filter3: FIRMA (oder andere Spalte)**

• Mit *Strg+F* gelangen Sie zur *Filter3*-Eingabe und wieder zurück zum Datengitter:

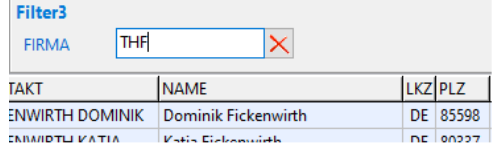

- Eingabe der **Anfangsbuchstaben** (z.B. *TH*), oder
- Filter nach **Namensteil mit \*** (z.B. *\*WIRT*)
- Filter nach anderer Spalte durch **Klick auf die Spaltenüberschrift** (z.B. auf *KONTAKT* oder *PLZ*)

## 1.2.5 Visitenkarten und Notizen [X130]

Direkt neben jeder Anschrift / Kontakt gibt es das Info-Symbol. Ein Klick zeigt die **Visitenkarte** der Firma bzw. des Ansprechpartners:

| KONTAKT/KUNDEN-Info                                                                                                    |                                                                                                    | $\mathbf{x}$ |
|----------------------------------------------------------------------------------------------------|----------------------------------------------------------------------------------------------------|--------------|
| <b>Firma</b><br>K010-000011                                                                                                    | Ansprechpartner<br>$KO - 0000004$                                                                                                    |              |
| K <sub>2</sub><br>thf-Entwicklungslabor<br>DE-85598 Baldham, Biberweg 17<br>010<br><b>THF</b><br>keine Warnungen                                            | <b>Thomas Fickenwirth</b><br>K <sub>2</sub><br>010<br>Mathematiker, Inhaber<br>THE<br>$\times$<br>Telefon:<br>$+49(0)000 -000000000$<br>Mobil:<br>$+49(0)000 -000000000$<br>$+49(0)000 -000000000$<br>Fax<br>E-Mail:<br>thf@baumanager.de |              |
| <b>Notizen</b>                                                                                                    | <b>Hinweis / Notizen</b><br>01.01.2000<br>Geburtsdatum:                                                                                                    |              |
| 04.12.2017/THF:<br>Neuanlage "1010-000022"<br>12.04.2021/THF:<br>Interessent -- > Kunde "K010-000011"<br>17.07.2021/THF Statuswechel K => L<br>$\mathbf{b}$ | <b>Hinweis</b><br>$\,<\,$                                                                                                    |              |

*Abbildung 5: Visitenkarte für Firma und/oder Ansprechpartner*

Dazu muss der Kunde oder der Kontakt in den Stammdaten vorhanden sein. Sind Kunde und Kontakt beide vorhanden, dann wird links die **Firmen-Visitenkarte**, und rechts die **Personen-Visitenkarte** angezeigt.

**Notizblock:** In die Visitenkarten können Sie jederzeit Notizen eingeben, die beim nächsten Aufruf wieder erscheinen. Die Notizen werden mit *Strg+S* im Kundenstamm bzw. im Kontaktestamm gespeichert und sind daher für alle BauManager-Benutzer sichtbar.

## 1.2.6 Fotos in Personen-Visitenkarten [X130b]

Personen-Visitenkarten können Fotos enthalten. Die Bilder müssen vorher auf maximal **100 x 100 Pixel** skaliert und als **bmp-Datei** gespeichert werden (z.B. mit dem Windows-Tool *PAINT*). Dann kopieren Sie die bmp-Datei

in die Zwischenablage (*Strg+C*), klicken das leere Bild an und fügen das Bild ein (*Strg+V*). Anschließend speichern Sie die Visitenkarte (*Strg+S*) im Kontaktestamm.

## <span id="page-6-0"></span>1.3 Sonstige allgemeine Neuerungen

### 1.3.1 Scrollen mit dem Mausrad [ALL241a]

Künftig können Sie alle Seiten mit vertikaler Scrollbar am rechten Seitenrand auch mit dem Mausrad scrollen. Das betrifft alle LV- und PROJEKT-Kopfdaten, sowie alle neuen Aufklappbereiche.

## 1.3.2 Schnelle komfortable Auswahlfunktionen [ALL240]

Einheitlich gestaltete Auswahlfunktionen für Kunden, Kontakte, Lieferanten und Benutzer:

- Beschleunigtes Öffnen und Blättern
- Mit *Strg+F* direkt zum *Filter3* und zurück zur Auswahlliste [ALL055e].
- **Farben** für verschiedene Status erleichtern die Auswahl.

### 1.3.3 Umsortieren von Datenbank-Datengittern [ALL186b]

Beim Umsortieren bleibt die aktuell ausgewählte Zeile erhalten (bisher Sprung zum Listenanfang).

### 1.3.4 Alle Anschriftfelder vergrößert [X130a]

STAMM/LV/PR: Bei allen Anschriften wurde die Straße (A4) und der Ort (A5) erweitert von 30 → auf 40 Zeichen. Betrifft die Tabellen LKD, LKO, LLI, LVKOPF, BEKOPF, LSKOPF und REKOPF.

### 1.3.5 Neues Update-Programm [THF021g-m]

Auch das Programm *UPDATE.exe* wurde verbessert:

- Vorab-Check, ob alle Benutzer BauManager beendet haben
- Vorab-Check, ob alle Datenbank-Berechtigungen vorhanden sind
- Fortschrittsanzeige beim Download

Die Änderungen werden allerdings erst beim nächsten Update wirksam.

# <span id="page-7-0"></span>2 Neues Modul LVSTAT (Option)

Das neue Modul *LVSTAT* ist eine Ergänzung zu LV.exe. Es ermöglicht zentrale Auswertungen aller in Ihrem Betrieb oder in Ihrer Niederlassung erstellten LV-Dateien und Angebote.

<span id="page-7-1"></span>Das Modul *LVSTAT* ist in BauManager 2021 zum Testen in den nächsten Monaten freigeschaltet. [Q002a]

## 2.1 Zentrale LVSTAT-Tabelle

Hier werden die Eckdaten aller LV-Dateien gesammelt. Dies geschieht **automatisch beim LV-Speichern** – ohne weitere Benutzereingaben. Damit wird eine zentrale Übersicht über alle Planungen und Angebote in Ihrer Niederlassung erreicht. Ordnungskriterium ist die Angebotsnummer.

Die Tabelle ermöglicht …

- Verbindungen zu **Fremdprogrammen** (CRM-Systeme, ERP-Systeme, BI-Tools)
- Auswertungen mit dem neuen Auswerteprogramm *LVSTAT.exe*

## <span id="page-7-2"></span>2.2 LV-Status

Als ergänzende Daten werden u.a. LV-Kopfdaten wie *LVSTATUS*, die *ANGEBOTSVERSION* und die *CHANCEN* verwendet. Einzelheiten siehe Abschnitt *Neuerungen in LV.exe.*

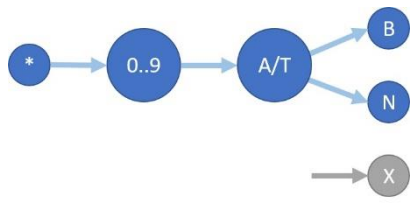

*Abbildung 6: Die neuen LV-STATUS (0-9=Planung, A=Angebot, T=Teilnahme, B=Beauftragung, N=Nichterteilung)*

## <span id="page-7-3"></span>2.3 Auswerteprogramm LVSTAT.exe

Hier ein kurzer Überblick zum neuen Auswerteprogramm *LVSTAT.exe*. Eine detaillierte Beschreibung finden Sie in der separaten Dokumentation *LVSTAT.pdf*.

## 2.3.1 Angebotsbuch, Auftragsbuch [Q001]

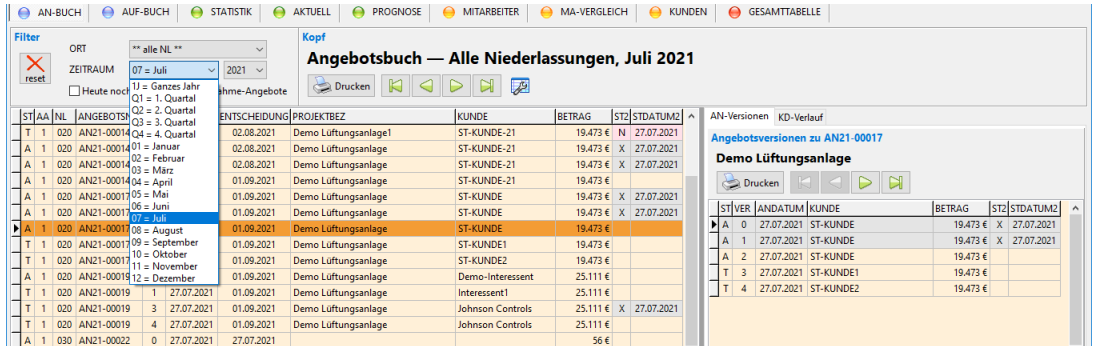

*Abbildung 7: Angebotsbuch*

- ✓ Wird **automatisch** im Hintergrund erstellt, ohne zusätzliche Benutzereingaben
- ✓ Filter für **Jahr, Quartal** und **Monat**, Filter für **Niederlassung**
- ✓ Welche **Kunden** haben das Angebot erhalten?
- ✓ Welche **Angebotsversionen (Revisionen)** wurden abgegeben?

### 2.3.2 Viele statistische Auswertungen [Q001]

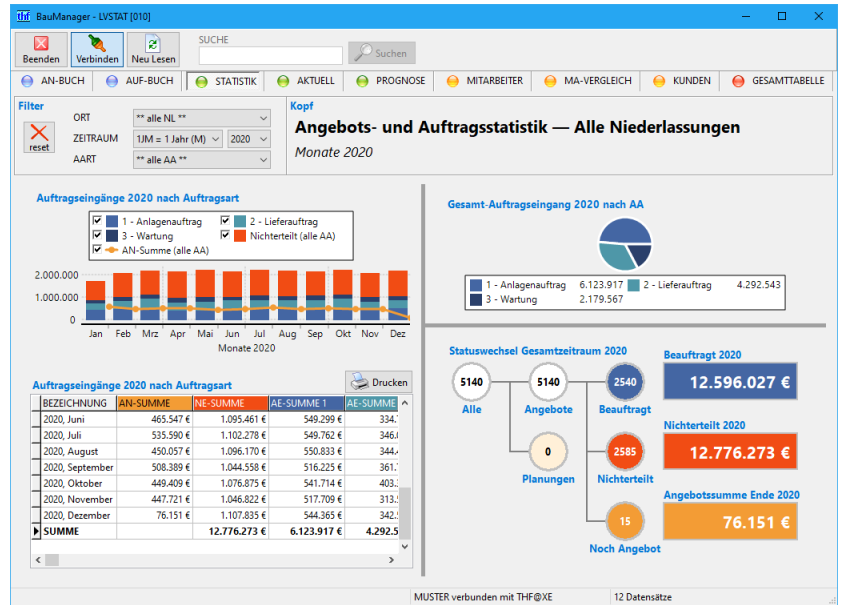

*Abbildung 8: Statistik 2021 – offene Angebotssumme (orange Linie), Auftragseingänge (blau), Nichterteilungen (rot)*

- ✓ **Historie** mit Monats-, Quartals-, Jahresstatistiken
- ✓ **Aktueller Stand** für laufenden Monat / Quartal / Jahr**:** Wo stehe ich persönlich? Sind meine Ziele erreicht?
- ✓ **Prognosen** für kommende Monate
- ✓ **Kundenstatistiken:** Kundenentwicklung, Kundenvergleiche (Zugriffsberechtigung erforderlich)
- ✓ **Mitarbeiterstatistiken:** Erfolgsquoten, Mitarbeiterentwicklung, Mitarbeitervergleiche (Zugriffsberechtigung erforderlich)

# <span id="page-9-0"></span>3 Neuerungen in LV.exe

## <span id="page-9-1"></span>3.1 Erweiterte Kopfdaten für Status und Statistik

Um LV-Dateien klassifizieren zu können, gibt es jetzt im **LV-Kopf** den neuen Bereich *Status*. Die Felder für Status- und Statistikdaten sind **rot**.

*Hinweis:* Mit diesen Daten wird auch das neue *Modul LVSTAT* gesteuert (Übertragung in die Statistiktabelle LVSTAT beim LV-Speichern). Die neuen Kopfdaten sind aber auch ohne *Modul LVSTAT* verfügbar.

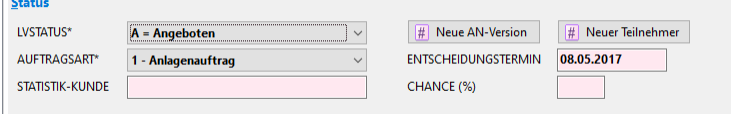

*Abbildung 9: Der neue Bereich "Status"*

 $\mathbb{R}^+$ 

## 3.1.1 LV-STATUS [Q002]

Das neue Feld *LVSTATUS* beschreibt den Angebotsstatus des LVs.

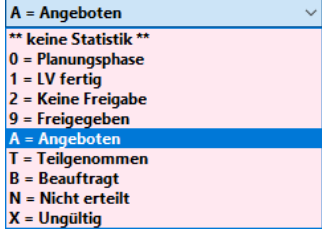

*Abbildung 10: Kopfdaten mit LV-Status*

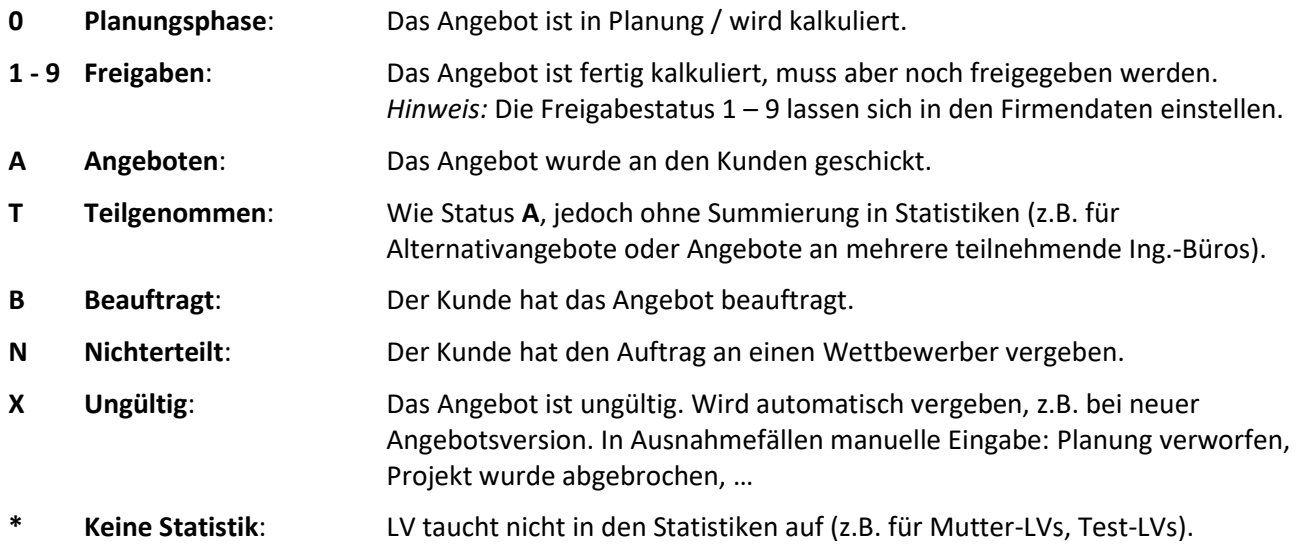

 $\boxed{\text{\#}}$ 

## 3.1.2 Angebotsversionen / Revisionen [Q002]

Neu ist auch das Feld *REVISION*. Dort wird die **Revisionsnummer des Angebots** (= Versionsnummer) hinterlegt:

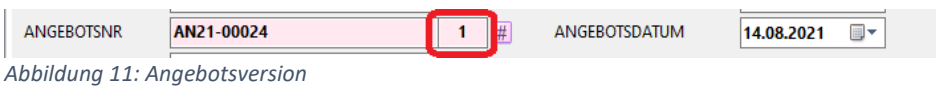

- **0 = Originalangebot** (Versionsnummer 0)
- **1, 2, … = Revisionsnummer**, wird an die Angebotsnummer angehängt (z.B. "*AN21-00024.1*").

Mit diesem Button wird (wie bisher) die nächste **Angebotsnummer** aus den Firmendaten geholt. *Neu:* Ist die Angebotsnummer bereits vorhanden, dann wird die **Revisionsnummer** erhöht.

*Hinweis:* Normalerweise werden neue Revisionsnummern über den Button *"Neue AN-Version"* vergeben (*siehe unten "Statuswechsel"*).

## 3.1.3 Statistikdaten [Q002]

Diese Daten werden in der Vertriebsstatistik *LVSTAT.exe* verwendet, sind aber auch ohne *Modul LVSTAT* als Infofelder verfügbar.

#### *Neuerungen im LV-Kopf bei Projekt / Allgemein:*

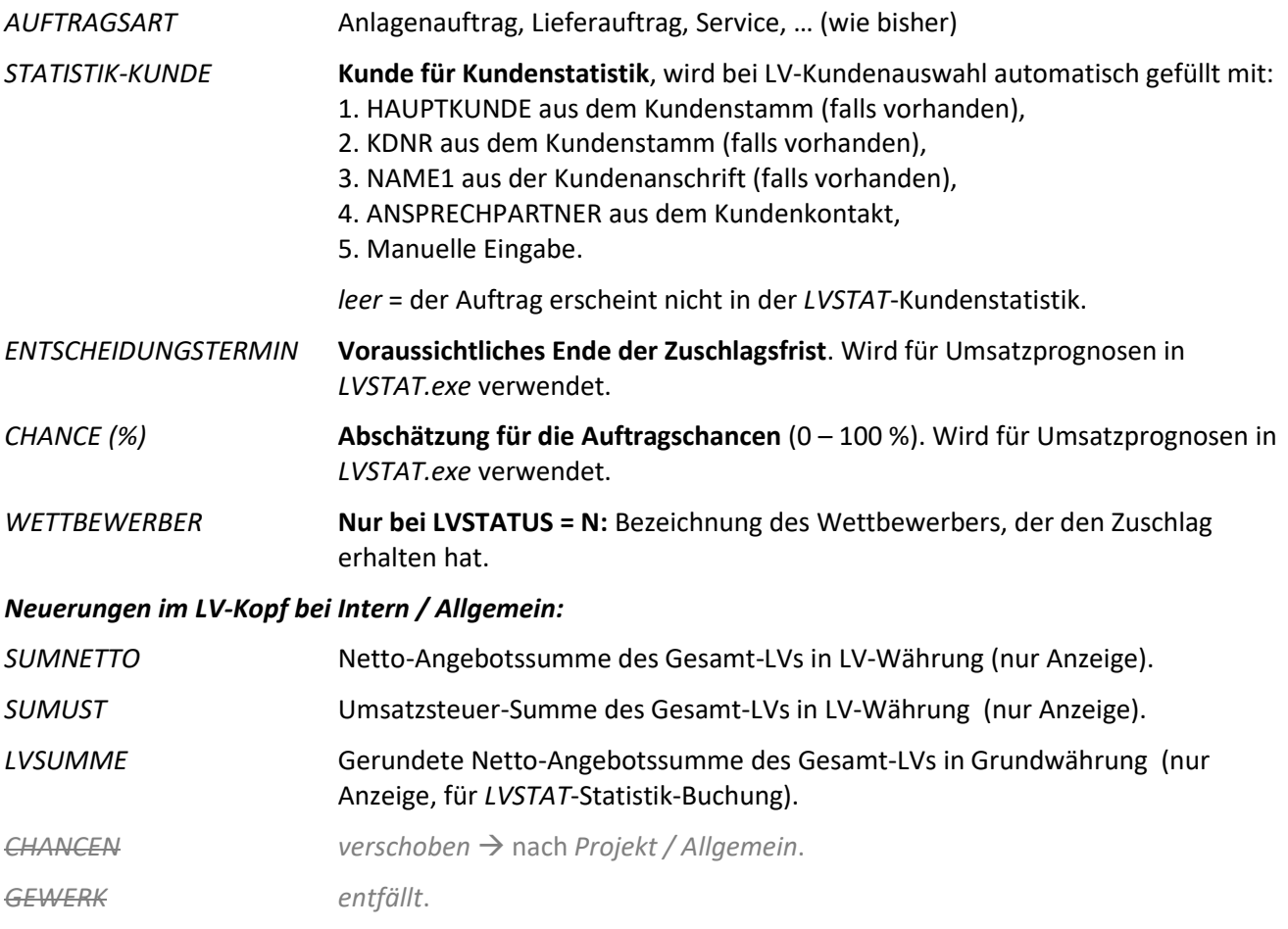

### 3.1.4 Statuswechsel

Zwischen den verschiedenen Status kann **nicht beliebig** gewechselt werden. Zum Beispiel können Sie den Status **B** nur vergeben, wenn der Status vorher **A** oder **T** war. Der Status **X** kann immer vergeben werden.

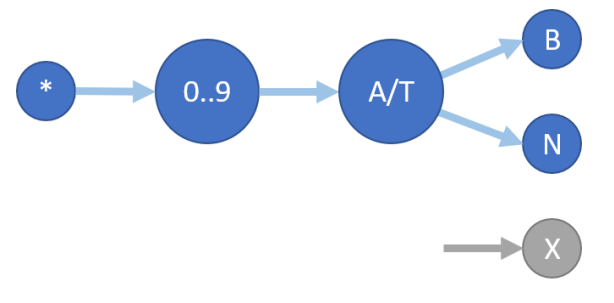

*Abbildung 12: Mögliche Statuswechsel*

Zur Statusvergabe können Sie folgende Buttons verwenden:

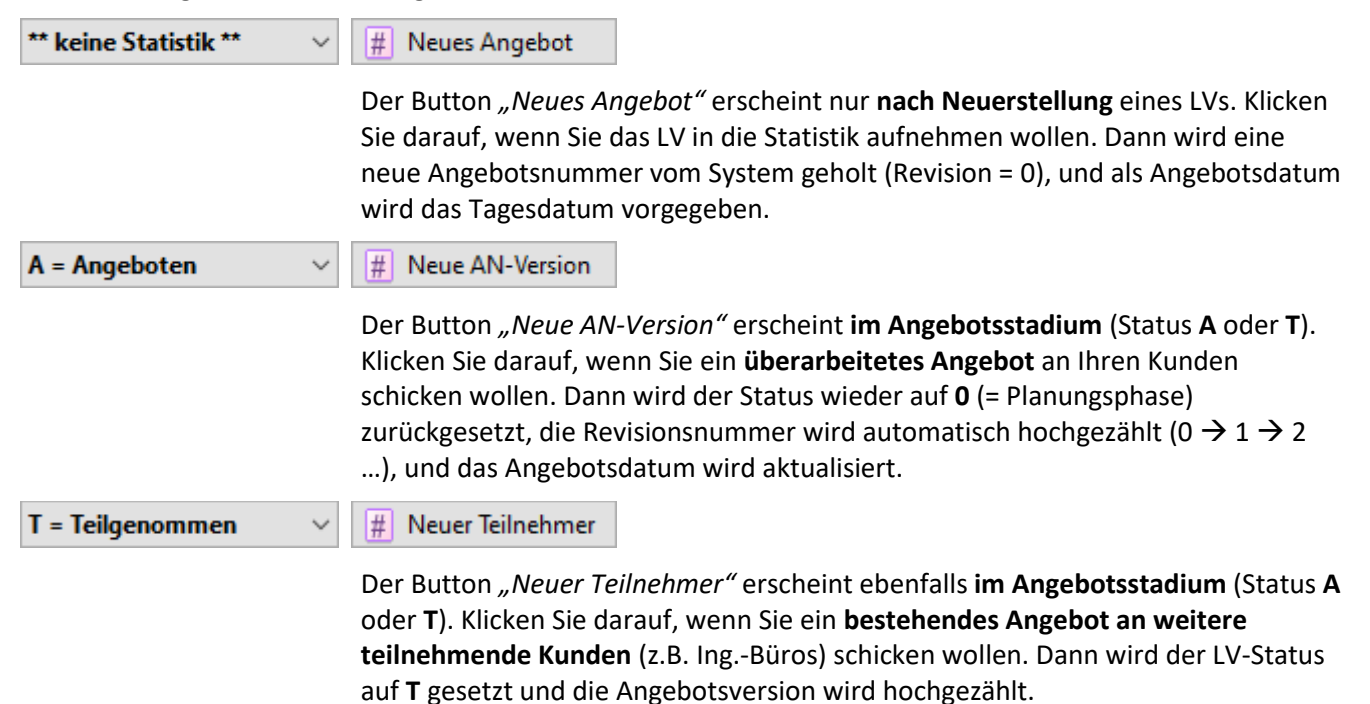

### 3.1.5 Beispiel zum Statuswechsel

*Sie bepreisen ein LV und schicken Ihrem Kunden ein Angebot. Ihr Kunde beauftragt dann entweder Sie oder einen anderen Bieter.* 

Sie legen ein neues LV an, klicken auf "*Neues Angebot"* (Status = **0**) und bepreisen und speichern das LV. Das fertige Angebot schicken Sie Ihrem Kunden und vergeben Status = **A**. Sobald Sie wissen ob Sie den Auftrag erhalten haben, vergeben Sie Status **B** bzw. **N**.

*Hinweis:* Speichern Sie die TLV-Datei nach jeder Statusänderung (*Strg+S*)!

### 3.1.6 Beispiele zu Angebotsversionen

Zu jeder **Angebotsnummer** kann es mehrere **Angebotsversionen** (Revisionen) geben. Die Revisionsnummer wird automatisch an die Angebotsnummer angehängt (z.B. *"AN21-4711.3"* für Angebotsversion 3). Dabei

können folgende Fälle auftreten:

#### *Fall 1: Angebotsrevisionen:*

*Ihr Kunde erhält ein zweites, geändertes Angebot, welches das erste Angebot ersetzt.* 

Das erste Angebot ist schon beim Kunden und hat Status **A**. Klicken Sie auf *"Neue AN-Version"*. Die Angebotsnummer bleibt gleich, erhält aber den Revisions-Zusatz ".1". Dadurch weiß BauManager, dass die beiden Angebote zusammengehören. Der Status springt zurück auf **0** (Planung). Die zweite Angebotsversion speichern Sie unter neuem Namen, passen das LV an und vergeben dann wieder den Status **A**. Das ursprüngliche Angebot wird dann automatisch als ungültig markiert (Status2 = **X**).

Später vergeben Sie für die letzte Angebotsversion Status **B** bzw. **N**.

#### *Fall 2: Alternativangebote:*

*Ihr Kunde erhält ein zweites, alternatives Angebot, welches parallel zum ersten Angebot gültig ist.* 

Nach dem ersten Angebot (Status **A**) vergeben Sie eine **neue Angebotsversion**. Für die neue Angebotsversion vergeben Sie Status **T,** passen das LV an, und speichern es unter neuem Namen. Die beiden Angebote sind jetzt parallel gültig. Im Angebotsbuch sind beide Angebotsversionen sichtbar. In den Statistiken wird jedoch nur das **A**-Angebot verwendet, damit die Summen nicht mehrfach berechnet werden.

Bei **Beauftragung** öffnen Sie die beauftragte Angebotsversion und vergeben Status **B**. Bei **Nichterteilung** öffnen Sie die erste Angebotsversion und vergeben Status **N**. Die jeweils andere Version wird automatisch als ungültig markiert (Status **X**).

#### *Fall 3: Mehrere Empfänger:*

*Sie möchten ein Angebot gleichzeitig an mehrere Kunden (z.B. Ing.-Büros) schicken.*

Erstellen Sie Ihr LV zunächst **ohne Kunden**, klicken Sie auf *"Neues Angebot"*, vergeben Sie Status **A** und speichern Sie das LV (z.B. unter *TEST.tlv*).

**Für jeden teilnehmenden Kunden** klicken Sie nun auf *"Neuer Teilnehmer"* und ergänzen den Kunden. Dabei wird eine neue Angebotsversion mit Status **T** (= Teilgenommen) erzeugt. Speichern Sie das LV unter neuem Namen (z.B. *TEST-KUNDE1.tlv, TEST-KUNDE2.tlv, …*). Wie in *Fall 2* sind alle Angebotsversionen parallel gültig. Im Angebotsbuch können Sie eine entsprechende Kundenliste ausgeben. In den Statistiken wird nur das kundenneutrale **A**-Angebot verwendet.

Die Status **B** bzw. **N** vergeben Sie wie in *Fall 2*.

- *Hinweis:* Speichern Sie jede Angebotsversion unter einem neuen Dateinamen!
- *Hinweis:* Bei parallelen Angebotsversionen darf es beliebig viele **T**-Angebote, aber nur ein einziges **A**-Angebot geben.
- *Hinweis:* Innerhalb einer Angebotsversion können sie nicht zwischen Status **A** und Status **T** wechseln. Dies geht nur mit einer neuen Angebotsversion.

## <span id="page-13-0"></span>3.2 Erweiterte Kopfdaten für Nachträge

Die Kopfdaten für Nachtrags-LVs wurden erweitert. Nachtragsbezogene Eingabefelder sind **grün**:

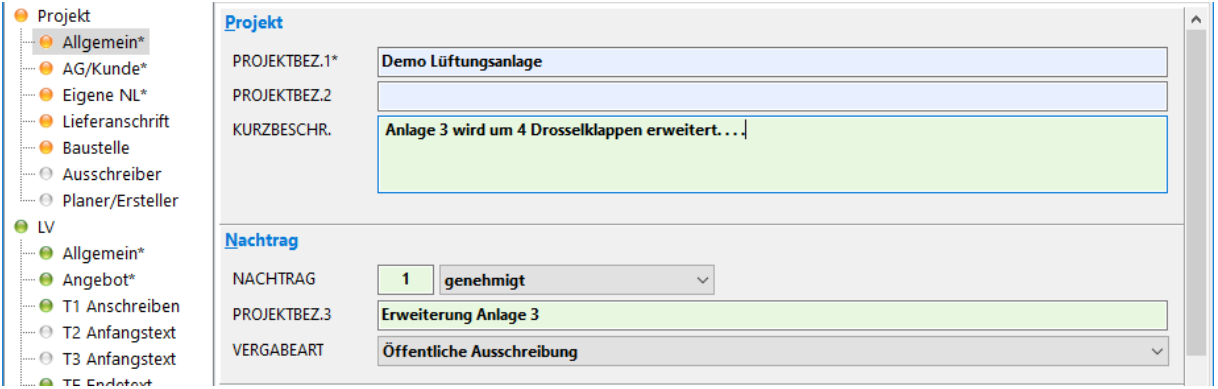

*Abbildung 13: Erweiterte Kopfdaten für Nachträge (grüne Felder)*

Datenfelder für Nachträge sind **grün** hinterlegt:

#### *NACHTRAG* 0 = Hauptauftrag (wie bisher), **1-99 = Nachtragsnummer**

*Neu: Bei LV-Übernahme muss die Nachtragsnummer künftig mit der nächsten freien Nachtragsnummer in PROJEKT.exe übereinstimmen!*

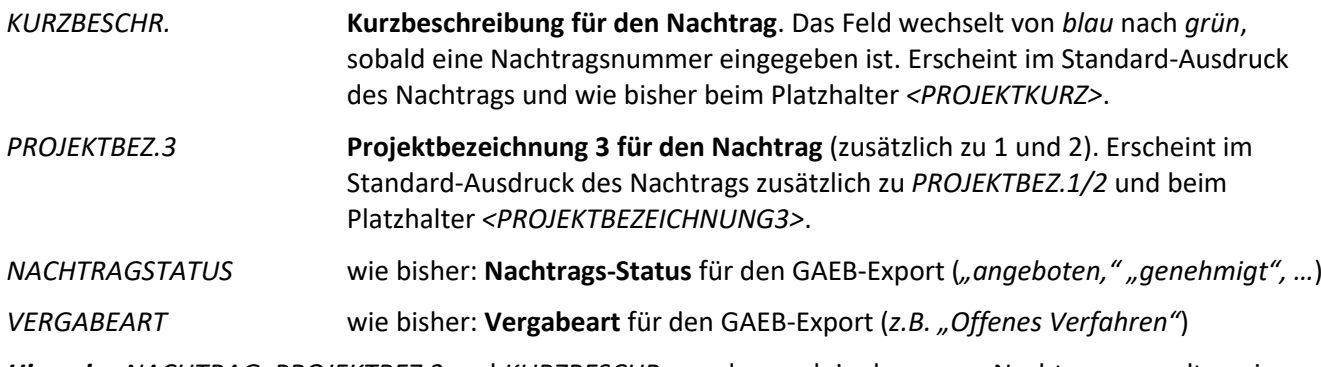

*Hinweis: NACHTRAG*, *PROJEKTBEZ.3* und *KURZBESCHR.* werden auch in der neuen Nachtragsverwaltung in *PROJEKT.exe* verwendet.

*Hinweis:* Beim Einlesen in *PROJEKT.exe* dürfen die Nachtragspositionen nicht bereits vorhanden sein, sondern müssen neue Ordnungszahlen (*OZ*) haben.

## <span id="page-14-0"></span>3.3 Neuerungen DDC-Systemauslegung

Die DDC-Systemauslegung (*Umsch+F5*) wurde erweitert:

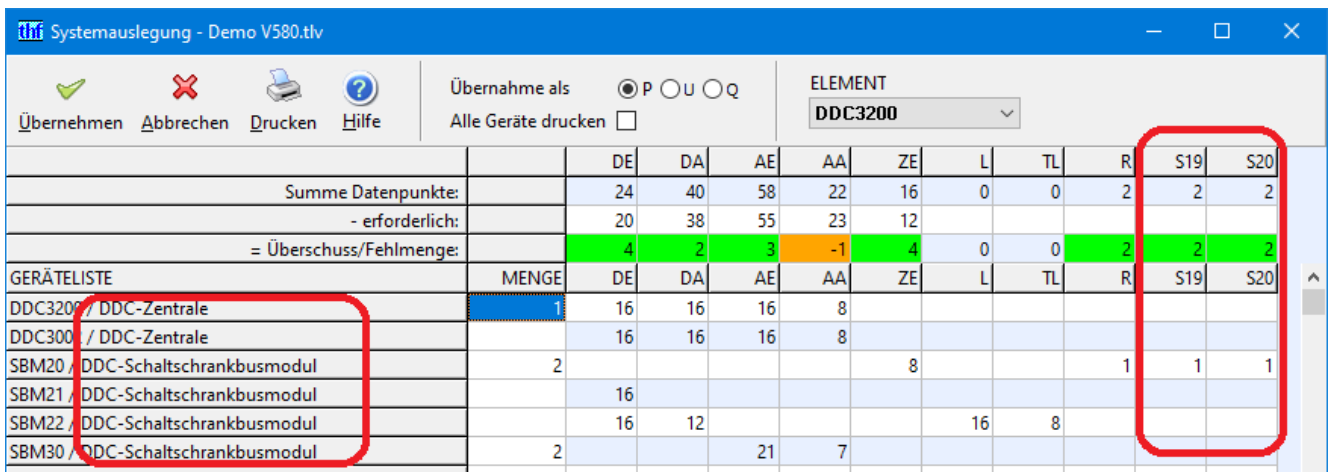

*Abbildung 14: Erweiterungen der DDC-Systemauslegung*

## 3.3.1 Anzeige der Artikelbezeichnung [LV225a]

Neben der Artikelnummer wird künftig die **Artikelbezeichnung (BEZ)** angezeigt und ausgedruckt.

## 3.3.2 Aktivieren zusätzlicher Spalten [LV225b]

Ab sofort können Sie **2 weitere Spalten** hinzufügen. Dabei werden die bisher reservierten Sondergruppen *SG19* und *SG20* verwendet. Die zusätzlichen Spalten aktivieren Sie wie folgt:

1. Gehen Sie in *STAMM.exe* auf *Sondergruppen* und geben Sie in der Spalte *ART* den Buchstaben *"S"* ein, um die neuen Sondergruppen zu aktivieren. In der Spalte *SONDERGRUPPE* geben Sie einen Namen ein.

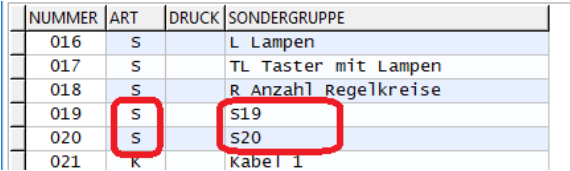

*Abbildung 15: Aktivieren neuer Sondergruppen in STAMM.exe*

2. Geben Sie bei *STAMM.exe / Artikel-Leistung / Kalkulationsdaten / Sondergruppen* für alle betroffenen Artikel die gewünschten Werte für die neuen Sondergruppen *SG19* und *SG20* ein:

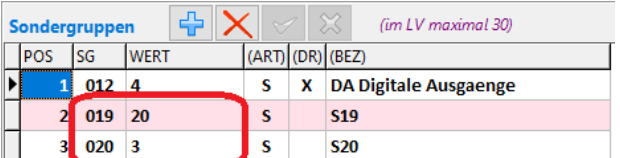

*Abbildung 16: Eingeben von Werten der neuen Sondergruppen im Artikelstamm*

#### 3. Die neuen Spalten erscheinen jetzt im Fenster der DDC-Systemauslegung.

## <span id="page-15-0"></span>3.4 Sonstige Neuerungen LV.exe

## 3.4.1 Neue Auswahlfunktion für eigene Kontaktdaten [LV291e]

Die Seite *LV-KOPF / Eigene NL* erhält eine neue Auswahlfunktion für die eigenen Kontaktdaten aus dem BauManager-Benutzerstamm:

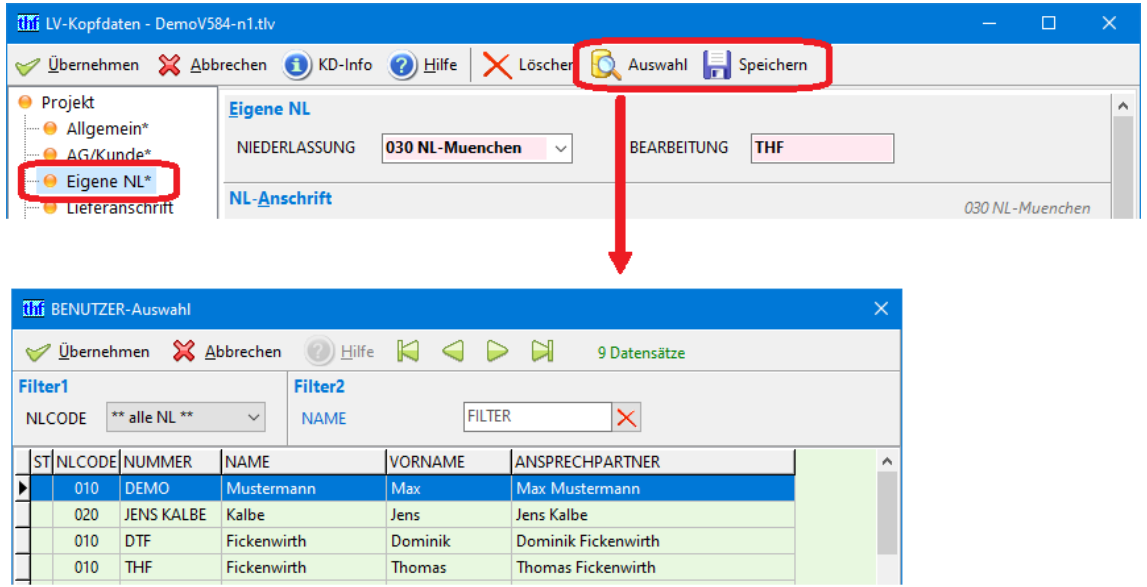

*Abbildung 17: LV-Kopfdaten mit Kontakt-Auswahl aus den Benutzerstammdaten*

Mit *Speichern* können die **eigenen Kontaktdaten** in den Benutzerstamm **rückgespeichert** werden.

## 3.4.2 Neue gemeinsame Auswahlfunktion für Kunden und Kontakte

→ Siehe Abschnitt *Kontakteverwaltung*.

## 3.4.3 Auswahlfunktionen über Tastenkürzel F5 [LV291f]

Die Auswahlfunktionen im *LV-KOPF* lassen sich auch über das Tastenkürzel *F5* aufrufen.

## 3.4.4 Intelligente FF-Füllfunktion [LV277m]

Die Kontextmenü-Funktion im Datengitter auf Spalte FF *"FormFeeds (FF) bei Titeln füllen"* hatte den Nachteil, dass auch bei direkt aufeinanderfolgenden Titeln ein Seitenumbruch erfolgte.

Künftig werden direkt aufeinanderfolgende FF unterdrückt (Ausnahme: bei gesetztem Filter).

## 3.4.5 "Pos Angleichen" mit Markierung [LV282b]

Mit der Funktion *Pos angleichen (Strg+G)* können Sie bekanntlich die Kalkulationsdaten identischer LV-Positionen angleichen. Dazu werden die identischen Positionen aufgelistet. In der Liste können Sie jetzt einen **Bereich markieren**, auf den die Funktion angewendet werden soll:

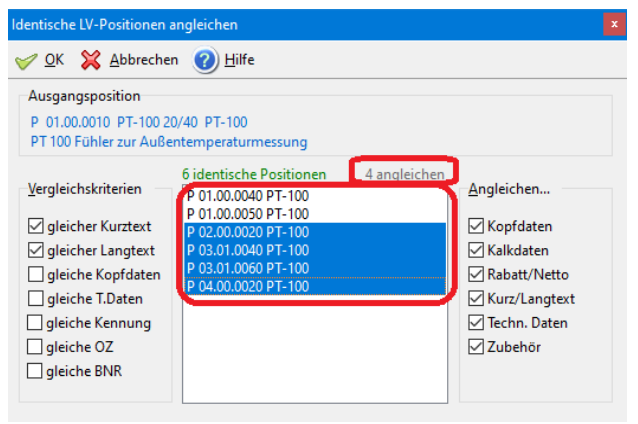

*Abbildung 18: Markieren der anzugleichenden Positionen*

## 3.4.6 Vorschlag für Margenvorgabe [LV303b]

Mit der "LV-Margenvorgabe" können Sie bekanntlich die LV-Angebotspreise so "trimmen", dass eine vorgegebene LV-Gesamtmarge herauskommt. Künftig wird dabei die *GRENZMARGE* im Kalkblatt vorgeschlagen:

| this LV-Kalkblatt - xx.tlv |                                   |                     |                       |
|----------------------------|-----------------------------------|---------------------|-----------------------|
| $Ü$ bernehmen<br>✓         | Abbrechen Drucken (2) Hilfe<br>G. |                     |                       |
| Kopfdaten                  | $Materialgruppeno$<br>Lohngruppen | LV-Margenvorgabe    | $\mathbf x$           |
| <b>Kalkblatt</b>           |                                   |                     |                       |
| <b>NUMMER</b>              | 001                               | LV-Marge            | $\curvearrowright$ ok |
| <b>ÄNDERUNG</b>            | 06.08.2020 / THF                  | 17,52%<br>aktuell   | Abbrechen             |
| <b>BEZEICHNUNG</b>         | Kalkulation Systeme Brutto        | 14,00<br>gewünscht. | Rücksetzen            |
| GRENZMARGE                 | 14,00 %                           | ⇦⇨<br>neu           |                       |
| <b>FAKTOR3 / ZUAB</b>      |                                   |                     | <sup>2</sup> Hilfe    |

*Abbildung 19: Margenvorgabe mit Vorschlag aus dem Kalkblatt*

## 3.4.7 Mutter-LVs mit OZ- oder BNR-Vergleich [LV302c-d]

Die Funktion *"LV-Aktualisierung aus Mutter-LV"* ermöglicht bekanntlich die Bepreisung eines LVs mithilfe eines (fertig bepreisten) Mutter-LVs. Um die LV-Positionen im Mutter-LV zu finden, werden normalerweise die *Texte* verglichen. Künftig können auch die *Positionsnummern (OZ)* oder die *Bestellnummern (BNR)* verglichen werden:

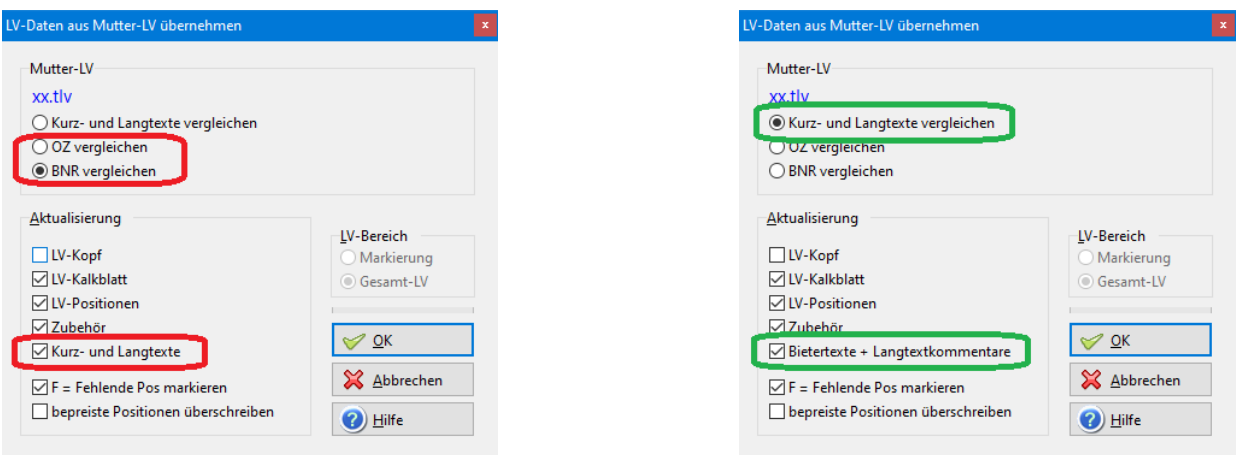

*Abbildung 20: Aktualisierung aus Mutter-LV mit bekannten BNR Bisherige Aktualisierung nach Kurz- und Langtext*

*Hinweis:* Beim *OZ- und BNR-Vergleich* können Sie die kompletten *Kurz- und Langtexte* inkl. *Bietertexte und Langtextkommentare* aktualisieren lassen (*rot* markiert) – beim bisherigen *Kurz- und Langtext-Vergleich* können *Bietertexte und Langtextkommentare* aktualisiert werden (*grün* markiert).

*Hinweis:* Der *BNR-Vergleich* ist insbesondere für **ÖNORM-LVs** sehr praktisch, bei denen *BNR* genormt ist.

## 3.4.8 Farben beim LV-Druck [LV197q]

GAEB-Ausschreibertextergänzungen *violett* drucken, Bietertexte bleiben *blau*.

## 3.4.9 GAEB-90-Export mit Anschrift1 [GB042e]

Künftig wird das Feld *NL-Anschrift/NAME1* exportiert (bisher *Firmenstempel*).

## 3.4.10 GAEB-XML-Export mit weiteren Prüfungen [GB044e]

Künftig werden Projektbezeichnung, Bieteranschrift und Auftraggeber-Anschrift geprüft. Diese Felder sind bei einigen Datenaustauschphasen zwingend erforderlich.

## 3.4.11 Neuerungen ÖNORM

- Drucksteuerung neue Checkbox *"[Z] mit LT"* druckt alle [Z]-Positionen mit Langtext, Ausnahme TX-DRUCK = KT. [ON039a]
- Druck Lückentextverzeichnis ohne Ausschreiberlücken → *Bieterlückenverzeichnis*. [ON040a]

# <span id="page-18-0"></span>4 Neuerungen in PROJEKT.exe

## <span id="page-18-1"></span>4.1 Neues PROJEKT-Dashboard

Das PROJEKT-Dashboard zeigt Gesamt-Übersichten und Notizen zum Projekt.

## 4.1.1 DASHBOARD-Startseite [PR341]

Die Seite *ÜBERSICHT* zeigt alle im Projekt angelegten Belege (Hauptauftrag und Nachträge, Stücklisten, Bestellungen, Lieferscheine, Aufmaßblätter, Aufmaßgruppen und Rechnungen):

| <b>(iii)</b> BauManager - Projektbearbeitung [020]                                           |                                                           |                                 |                       | $\Box$<br>$\times$   |
|----------------------------------------------------------------------------------------------|-----------------------------------------------------------|---------------------------------|-----------------------|----------------------|
| <b>ANR</b><br>$\bullet$<br>x<br>$\mathbf{a}$                                                 | 1 - Anlagenauftrag<br><b>NA</b>                           |                                 |                       | K thf-Entwicklungslo |
| AB20-00003<br>Verbinden<br>PR öffnen<br>Hilfe<br>Neu lesen<br>Beenden                        | Demo Lüftungsanlage<br>$\mathcal{L}$                      |                                 |                       |                      |
| <b>STÜCKLISTE</b><br><b>BESTELLUNG</b><br><b>PROJEKT</b><br>⊖<br>⊖<br>⊖<br>LIEFERSCHEIN<br>◒ | <b>AUFMASS</b><br>$\bigoplus$<br>⊖                        | <b>RECHNUNG</b><br>$\bullet$    | NACHKALKULATION       | <b>DASHBOARD</b>     |
| ÜBERSICHT PROJEKTVERLAUF NOTIZEN                                                             |                                                           |                                 |                       |                      |
| <b>PROJEKT-Übersicht</b>                                                                     |                                                           |                                 |                       | $\ddot{\bullet}$     |
| ¥ Aufträge (4) 83.060,94 €                                                                   |                                                           |                                 |                       |                      |
| 44.902,79€<br>Hauptauftrag<br>02.07.2020<br>$\sim$                                           |                                                           |                                 |                       | Α                    |
| N01 Nachtrag 1<br>01.01.2021<br>16.211,86 €                                                  |                                                           |                                 |                       |                      |
| N02 Nachtrag 2<br>02.02.2021<br>7.683,70 €                                                   |                                                           |                                 |                       |                      |
| N03 Nachtrag 3<br>07.06.2021<br>14.262,59€                                                   |                                                           |                                 |                       |                      |
|                                                                                              |                                                           |                                 |                       | v                    |
| » Stücklisten (3)                                                                            |                                                           |                                 |                       |                      |
| » Bestellungen (2)                                                                           |                                                           |                                 |                       |                      |
| » Lieferscheine (2)                                                                          |                                                           |                                 |                       |                      |
| × Aufmaßblätter (4)                                                                          |                                                           |                                 |                       |                      |
| 0001 R RE003<br>Stockwerk 1                                                                  |                                                           | 17.05.2021 THF                  |                       | ۸                    |
| 0002 R RE003<br>Stockwerk 2                                                                  | Reimport am 12.10.2020 aus "AB20-00003-AU( 17.05.2021 THF |                                 |                       |                      |
| 0003 A RE003                                                                                 |                                                           | 17.05.2021 THF                  |                       |                      |
| 0004 1 RE003                                                                                 |                                                           | 17.05.2021 THF                  |                       |                      |
|                                                                                              |                                                           |                                 |                       | $\checkmark$         |
| » Aufmaßgruppen (1)                                                                          |                                                           |                                 |                       |                      |
|                                                                                              |                                                           |                                 |                       |                      |
| 001<br>Z 04.07.2021 RE20-00001<br>R R R O<br>Rechnung                                        | <b>Bauabschnitt 1</b>                                     | 40.420,20€<br>46.887,43 €       | 6.467,23 € 16 %       | 1 01.07.2020 ^       |
| Rechnungskorrektur<br>002 001<br>A 09.05.2021 RE21-00009<br>R R G O                          |                                                           | $-46.887,43€$<br>$-40.420,20$ € | $-6.467,23 \in 16 \%$ | 1 01.07.2020         |
| 003<br>A 01.08.2021 RE21-00010 R R R 0<br>Rechnung                                           |                                                           | 1.563,13 €<br>1.347,53 €        | 215,60 € 16 %         | 1 16.05.2021         |
| $\triangleright$ 004<br>A 01.08.2021 RE21-00012 R R R 0<br>Rechnung                          |                                                           | 235,36€<br>235,36€              | 0,00€                 | 3 11.07.2021         |
|                                                                                              |                                                           |                                 |                       | $\mathbf{v}$         |
| THF verbunden mit THF@XE                                                                     |                                                           |                                 |                       |                      |
|                                                                                              |                                                           |                                 |                       |                      |

*Abbildung 21: Die DASHBOARD-Gesamtübersicht*

#### **Bereiche:**

Die einzelnen Belegarten (Projekt, Stücklisten, …) sind in **Bereichen** gruppiert. Standardmäßig sind nur verwendete Bereiche geöffnet.

- In der Bereichsüberschrift ist die **Anzahl der Belege in Klammern** dargestellt, z.B. "Stücklisten (3)"
- In der Bereichsüberschrift werden die Netto-**Auftrags- und -Rechnungssummen** angezeigt.
- Mit dem **Mausrad** können Sie die Anzeige scrollen.
- Durch **Klick auf eine Bereichsüberschrift** (oder mit den Pfeiltasten) können Sie den jeweiligen **Bereich öffnen/schließen**.
- **Durch Klick auf den Pfeil** (rechts oben) werden alle Bereiche geöffnet/geschlossen Dabei gilt: - der erste Bereich bleibt stets geöffnet,
	- nicht verwendete Bereiche bleiben stets geschlossen.

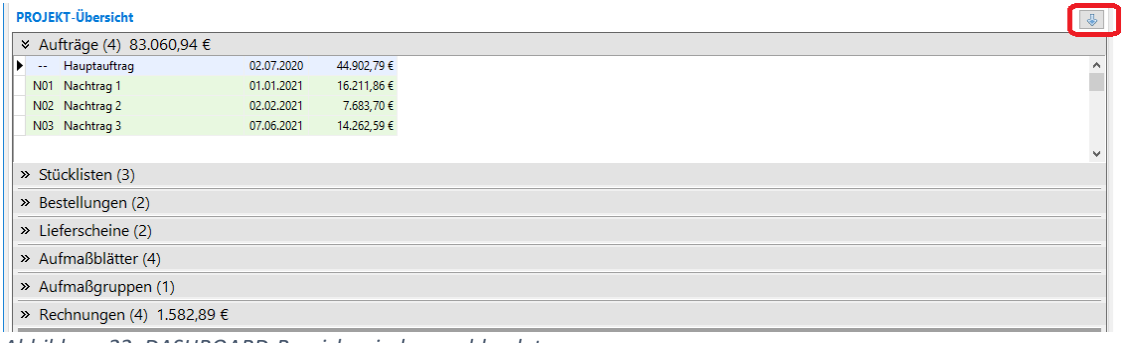

*Abbildung 22: DASHBOARD-Bereiche sind ausgeblendet*

#### **Belege:**

- Gebuchte Belege sind **grün** dargestellt.
- Ein **Klick** auf einen Beleg z.B. eine Rechnung zeigt unmittelbar die Druckansicht.
- Mit **Rechtsklick** gelangen Sie zur Eingabeseite des Belegs.

### 4.1.2 DASHBOARD-Einstellungen

#### **Sonderfunktion: DASHBOARD nach** *Projekt-öffnen* **anzeigen**

Sie können einstellen, dass nach dem Öffnen eines Projekts immer zuerst das DASHBOARD angezeigt wird.

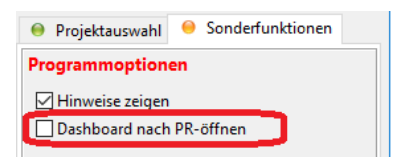

Zu der Einstellung gelangen Sie nach dem *Programmstart* / *Verbinden* in den *Sonderfunktionen*.

*Hinweis:* Die Einstellung gilt nicht für Projekte im Status *[0] Neu* oder *[A] Angebot*.

#### **Firmendaten: DASHBOARD-Bereiche dauerhaft verbergen**

Generell unbenutzte Belegarten können Sie dauerhaft verbergen, sie bleiben dann unsichtbar. Gehen Sie dazu in *STAMM.exe* in die Firmendaten (*PR\_DASH*):

| <b>PR</b>         | <b>AKTIV</b><br>×<br><b>INTERN</b> |          | $+ \times \times \times \times$<br>PR DASH: PROJEKT-Dashboard |
|-------------------|------------------------------------|----------|---------------------------------------------------------------|
| <b>NUMMER</b>     | <b>BEZEICHNUNG</b>                 | $\wedge$ |                                                               |
| <b>PR DASH</b>    | PROJEKT-Dashboard                  |          |                                                               |
| <b>PR KDCHECK</b> | Option PROJEKT-Kundenpri.          |          | IN PROJEKT SICHTBARE DASHBOARD-PANELS.                        |
| <b>PR LTX</b>     | Option PROJEKT-Langtextvc          |          | 01 Kopfdaten                                                  |
| <b>PR MAIL</b>    | Option PROJEKT-Meldesyste          |          | $\sqrt{02}$ Aufträge                                          |
|                   |                                    |          | □ 03 Stücklisten                                              |
|                   |                                    |          | 04 Bestellungen                                               |
|                   |                                    |          | □ 05 Lieferscheine                                            |
|                   |                                    |          | <b>⊠ 06 Aufmaßblätter</b>                                     |
|                   |                                    |          | ○ 07 Aufmaßgruppen                                            |
|                   |                                    |          | <b>2</b> 08 Rechnungen                                        |
|                   |                                    |          |                                                               |

*Abbildung 23: DASHBOARD-Bereiche verbergen mit den Firmendaten*

## 4.1.3 Seite PROJEKTVERLAUF

Die Übersicht zum Projektverlauf wurde verbessert und auf die Seite *DASHBOARD* verschoben (bisher Seite *PROJEKT/INFO*):

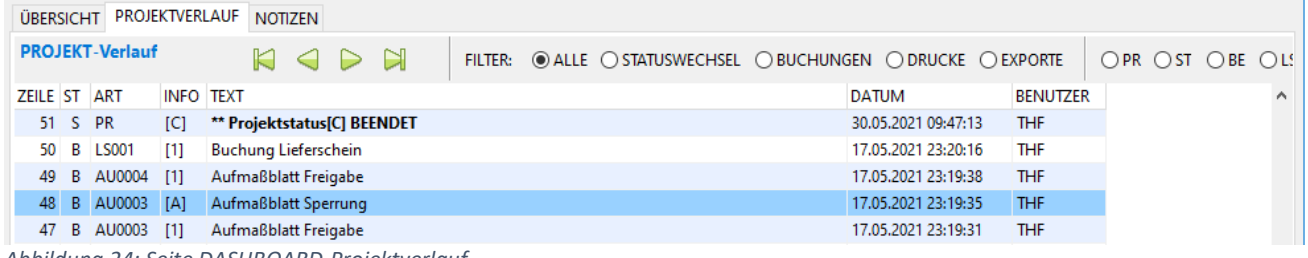

*Abbildung 24: Seite DASHBOARD-Projektverlauf*

### 4.1.4 Seite NOTIZEN

Die frühere Seite *PROJEKT/MEMO* wurde auf die Seite *DASHBOARD/NOTIZEN* verschoben.

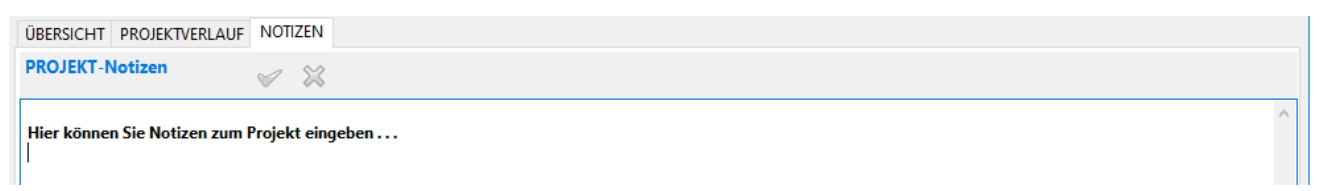

*Abbildung 25: Seite DASHBOARD-Notizen*

## <span id="page-21-0"></span>4.2 Nachtragsverwaltung

**Nachtragspositionen** können wie gewohnt zu bestehenden Projekten hinzugefügt werden, entweder über das Einlesen von TLV-Dateien oder über direkte Eingabe in *PROJEKT.exe*. Allerdings gab es bisher weder Nachtragsübersichten, noch eine spezifische Datenspeicherung für nachtragsbezogene Daten (z.B. AE-Werte).

## 4.2.1 Nachtrags-Kopfdaten [PR263]

Künftig werden **Nachtragsdaten** für jeden Nachtrag separat gespeichert. Dazu wurde die Eingabemaske *PROJEKT/LV-KOPF* auf der rechten Seite erweitert. Oben können Sie den Hauptauftrag oder den gewünschten Nachtrag anwählen:

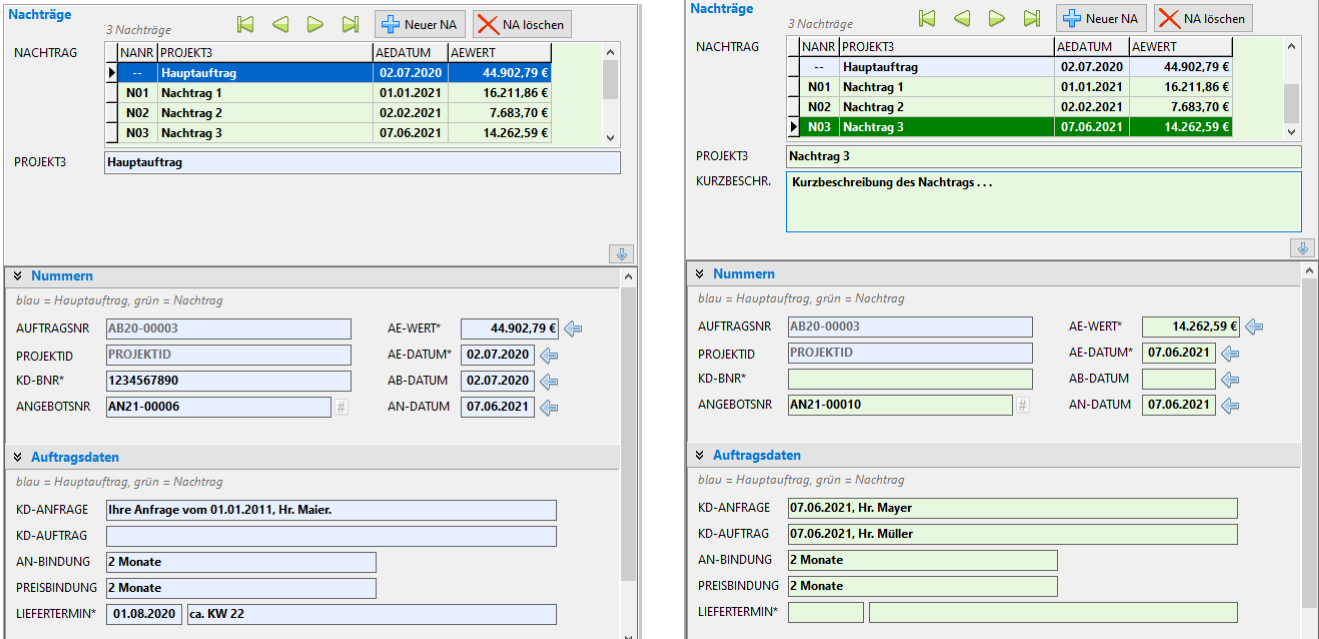

*Abbildung 26: Hauptauftrags-Daten sind blau dargestellt Nachtragsdaten sind grün dargestellt*

#### **Hauptauftrag (blaue Felder):**

Im oberen Bereich sehen Sie eine Liste aller zum Projekt gehörenden Aufträge: Ganz oben steht der Hauptauftrag (*blaue* Zeile), darunter die Nachträge (*grüne* Zeilen). Wenn Sie den Hauptauftrag anwählen, sind alle Nummern und Auftragsdaten *blau* hinterlegt.

#### **Nachtrag (grüne Felder):**

Sobald Sie oben einen Nachtrag anklicken, wechseln manche Eingabefelder ihre Farbe von *blau* auf *grün*. Die grünen Felder werden für jeden Nachtrag separat gespeichert.

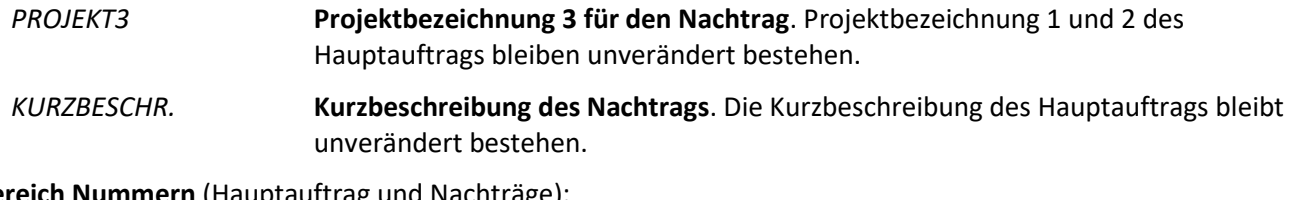

**Bereich Nummern** (Hauptauftrag und Nachträge):

*AUFTRAGSNR* **Auftragsnummer** (identisch mit Hauptauftrag).

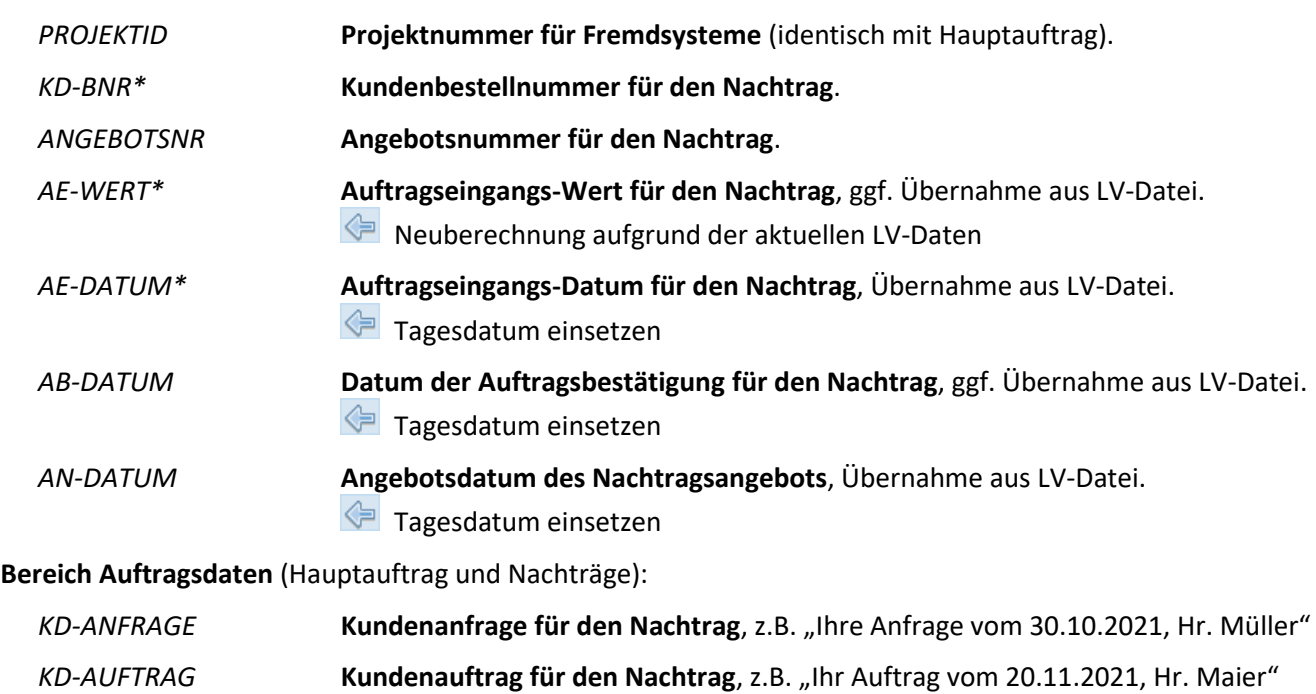

*AN-BINDUNG* **Angebots-Bindungsfrist für das Nachtragsangebot**.

*PREISBINDUNG* **Preis-Bindungsfrist für das Nachtragsangebot**.

*LIEFERTERMIN\** **Liefertermin für den Nachtrag**, als DATUM oder freier Text.

 $\boldsymbol{\mathsf{x}}$ **Speichern** der Nachtrags-Kopfdaten mit *Strg+S,* **Verwerfen** mit *ESC*.

**Hinweis:** Alle anderen Kopfdaten (Lieferbedingungen, Zahlungsdaten, Anschriften etc.) bleiben wie beim Hauptauftrag.

## 4.2.2 Übernahme von Nachträgen aus LV.exe [PR263]

Zuerst kalkulieren Sie den Nachtrag wie gewohnt in *LV.exe*. Bei den Kopfdaten geben Sie dort die nächste freie Nachtragsnummer, die Nachtragsbezeichnung (PROJEKTBEZ.3) und ggf. eine Nachtrags-Kurzbeschreibung ein (*siehe "Neuerungen in LV.exe"*).

Anschließend lesen Sie die Nachtrags-TLV-Datei in das Projekt ein:

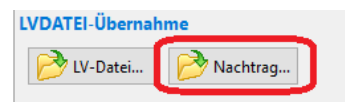

*Hinweis:* Für die Übernahme muss die **Nachtragsnummer** der TLV-Datei mit der nächsten freien Nachtragsnummer in PROJEKT.exe übereinstimmen, sonst gibt es folgende Fehlermeldung:

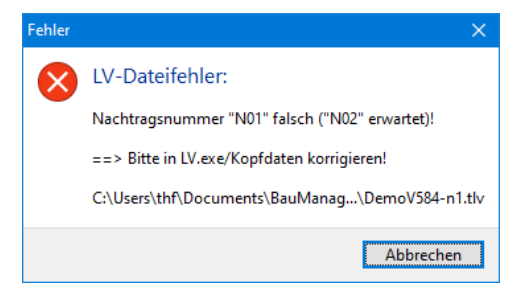

In PROJEKT.exe wird automatisch die **neue Nachtragsnummer** angelegt, und die **Nachtragsdaten** werden automatisch gespeichert – Sie brauchen nichts weiter zu unternehmen.

## 4.2.3 Nachträge direkt in PROJEKT.exe [PR263]

Für eine direkte Eingabe von Nachtragspositionen in PROJEKT.exe legen Sie zuerst manuell eine **neue Nachtragsnummer** an. Das geschieht mit dem Button *"+ Neuer NA"*:

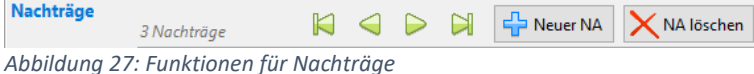

• Anschließend legen Sie die **Kopfdaten für den Nachtrag** an. Die **Nachtragspositionen** werden dann wie gewohnt auf der Seite *PROJEKT/LV-POSITIONEN* angelegt (Eingabe oder Artikelstamm-Übernahme). In den Nachtragspositionen wird automatisch die jeweils aktuelle Nachtragsnummer gespeichert.

## 4.2.4 Nachtrags-Positionen [PR263]

Jede Nachtragsposition erhält automatisch die aktuell letzte **Nachtragsnummer** (N01…N99) in der neuen Spalte *NANR* – dadurch bleiben alle Nachträge jederzeit **reproduzierbar**.

*Hinweis:* Die Nachtragsnummer *NANR* ist von der Festschreibungsnummer unabhängig.

## 4.2.5 Kalkblatt-Übernahme bei Nachträgen [PR250d]

Beim Einlesen von Nachträgen wird künftig auch das **aktuelle Kalkulationsblatt** der Nachtrags-TLV-Datei in das Projekt eingelesen (Anzeige auf Seite *PROJEKT/KALK*). Das alte Kalkblatt wird überschrieben. Bei der Preisermittlung (beim direkten Einlesen von Positionen aus dem Artikelstamm) wird künftig also immer das aktuelle Kalkblatt verwendet.

## 4.2.6 Kunden-Check bei Nachträgen [PR034f]

Beim Einlesen von Nachträgen wird der bisherige strenge Kunden-Check nur dann durchgeführt, wenn in den Firmendaten der Eintrag *PR\_KDCHECK* aktiviert ist.

## 4.2.7 Nachträge ohne Festschreibung [PR063h]

Künftig sind Nachträge auch bei nicht-festgeschriebenen Projekten zugelassen.

## 4.2.8 Sonstiges [PR263]

Die Nachtrags-Kopfdaten werden in der neuen **Tabelle NAKOPF** gespeichert. Zu jedem Hauptauftrag kann es **max. 99 Nachträge** geben.

In der **Projektübersicht / Spalte** *AUFTRAG* steht künftig das Erstellungsdatum des Projekts (*DATUM1* auf Seite *PROJEKT/INTERN*). Dies entspricht i. d. R. dem Datum des Auftragseingangs. [PR263b]

## <span id="page-24-0"></span>4.3 Neuerungen PROJEKT/LV-KOPF

## 4.3.1 Seite LV-KOPF aufgeräumt [PR303a]

In BauManager 2020 waren die PROJEKT-Kopfdaten auf die Bildschirmseiten *LV-KOPF*, *LV-KOPF2* und *INTERN* verstreut. Dies wurde nun verbessert: es gibt **nur noch eine Seite** *LV-KOPF*, und die Seite *INTERN* enthält jetzt tatsächlich nur noch interne Daten (grüner Pfeil). Die Seiten *MEMO* und *INFO* wurden in das neue *DASHBOARD* verschoben (blauer Pfeil):

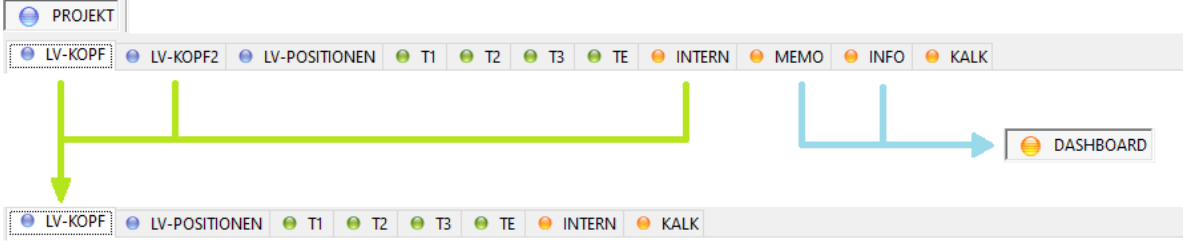

*Abbildung 28: Neue Seitenanordnung*

Gleichzeitig haben wir die Seite *LV-KOPF* mit Hilfe von **aufklappbaren Bereichen** aufgeräumt:

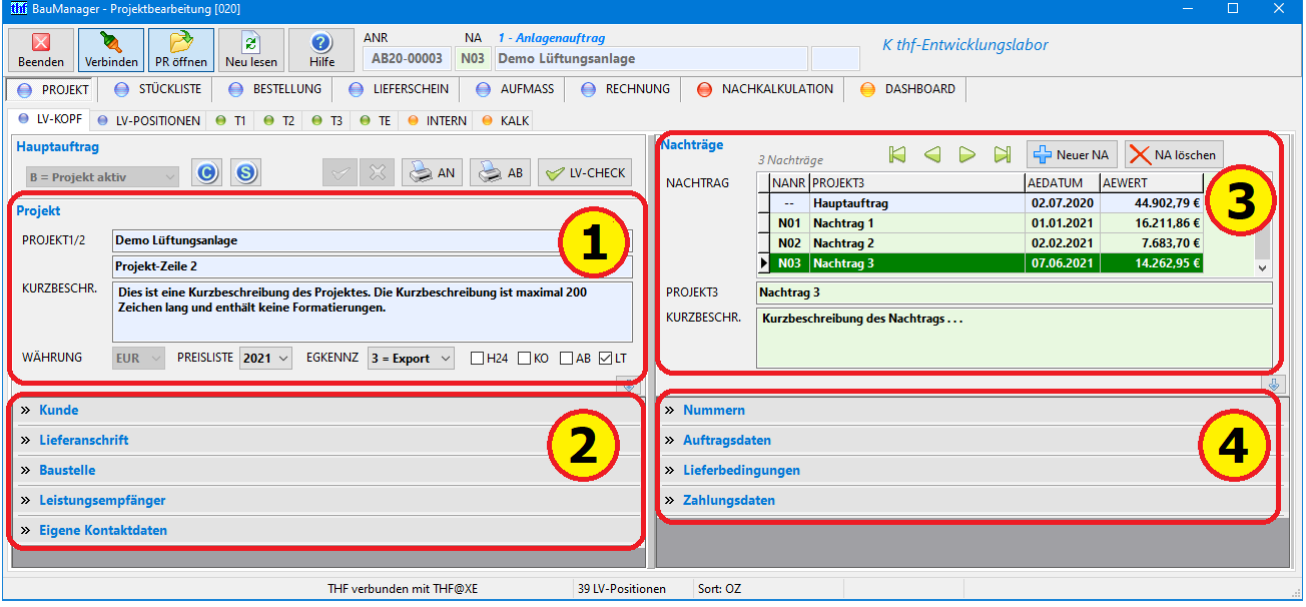

*Abbildung 29. Aufgeräumte Seite LV-KOPF*

Wo finden Sie was?

- *1:* wie bisher **wichtige Funktionen und Kopfdaten** des Projekts
- *2:* Aufklappbereiche für **Projekt-Anschriften** und die **Kontaktdaten**
- *3:* die neue **Nachtragsverwaltung** (siehe Abschnitt *Nachtragsverwaltung*)
- *4:* Aufklappbereiche für die **Auftrags- bzw. Nachtragsdaten**

#### **Aufklappbereiche:**

• Die **Aufklappbereiche** können durch *Klick* auf die jeweilige graue Titelleiste oder mit *TAB-* und *Pfeiltasten* geöffnet/geschlossen werden.

- Durch **Klick auf den kleinen Pfeil** rechts über den Aufklappbereichen können Sie alle Bereiche öffnen/schließen (der erste Bereich bleibt immer geöffnet).
- Die Aufklappbereiche können Sie **mit dem Mausrad** scrollen.

## 4.3.2 Projektdaten (links oben)

Diese Projektdaten sind im Wesentlichen gleichgeblieben, lediglich die Anordnung ist neu. Folgende Eingabefelder wurden umbenannt oder sind neu:

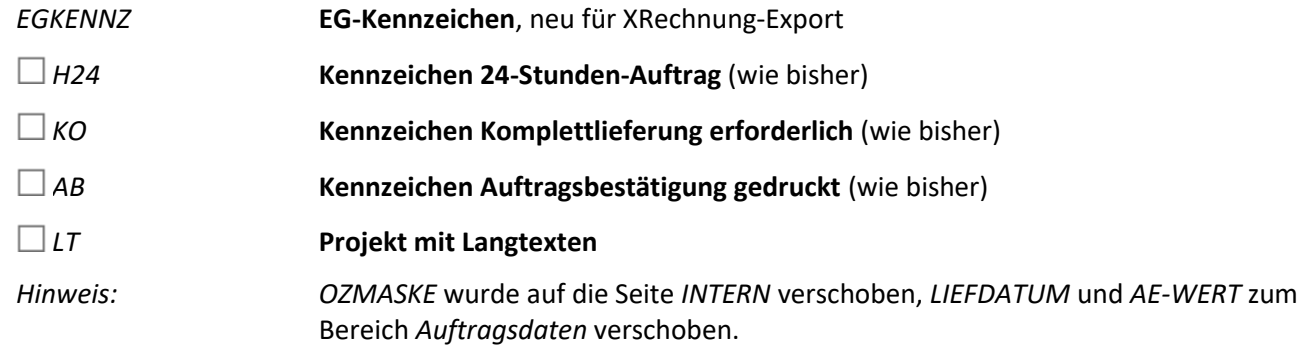

## 4.3.3 Anschriften (links unten) [PR342]

Alle Anschriften haben jetzt **zusätzlich Kontaktdaten** auf der rechten Seite.

#### **Bereich Kunde:**

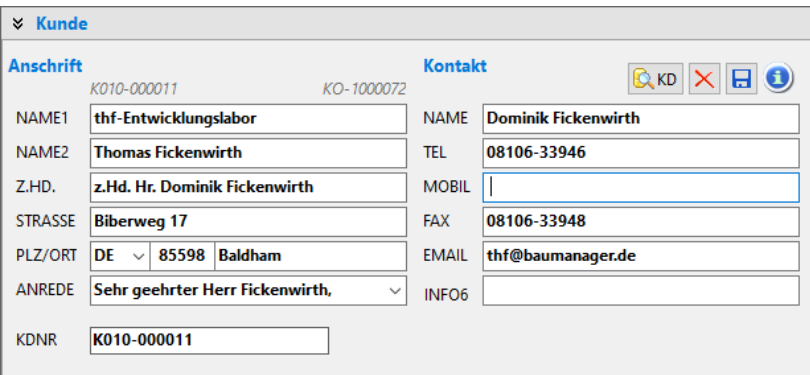

*Abbildung 30: Kundenanschrift mit Kontaktdaten*

Quellen für die Kunden- und Kontaktdaten sind …

- Übernahme aus der LV-Datei (bzw. aus dem GAEB-Import)
- Manuelle Eingabe
- Stammdaten-Auswahlfunktion (siehe Abschnitt *Kontakteverwaltung*)

Funktionen …

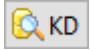

#### **Kundenauswahl** aus dem Kundenstamm

Mit der Kundenauswahl werden wie bisher noch weitere Kundendaten in andere Aufklappbereiche eingelesen (z.B. Liefer- und Zahlungsbedingungen)

Optional kann ein **Kunden-Check** (Bonität, Liefersperre, etc.) durchgeführt werden, dazu muss der Firmendateneintrag *KD\_CHECK* aktiviert werden

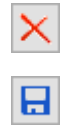

G)

Alle Felder **leeren**

Geänderte Daten in den Kundenstamm **rückspeichern** (KDNR muss vorhanden sein)

**Visitenkarte** mit Notizblock (siehe Abschnitt *Kontakteverwaltung*)

#### **Bereiche Lieferanschrift, Baustelle, Leistungsempfänger:**

Diese Anschriften sind nach demselben Prinzip mit Kontaktdaten aufgebaut…

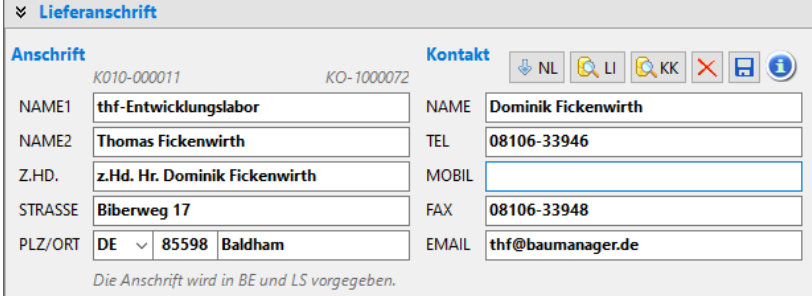

#### Funktionen …

**Q** KK **Auswahl** aus dem Kunden- und/oder Kontaktestamm (siehe Abschnitt *Kontakteverwaltung*)

Qu **Auswahl** aus dem Lieferantenstamm (nur bei Lieferanschrift)

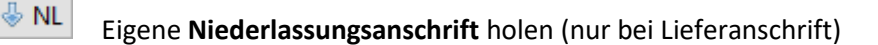

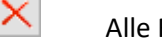

日

 $\mathbf G$ 

Alle Felder **leeren**

Geänderte Daten **rückspeichern** (Kunden- oder Kontaktenummer muss vorhanden sein)

**Visitenkarte** mit Notizblock (siehe Abschnitt *Kontakteverwaltung*)

#### **Bereich Eigene Kontaktdaten [PR331b]:**

Die eigenen Kontaktdaten werden aus dem BauManager-Benutzerstamm gelesen. Sie werden insbes. für das Anschreiben (Seite 1) und die Unterschrift verwendet. Neu ist die Auswahl des Bearbeiters aus dem Benutzerstamm:

*Abbildung 31: Neue Anschrift/Kontakt-Eingabe*

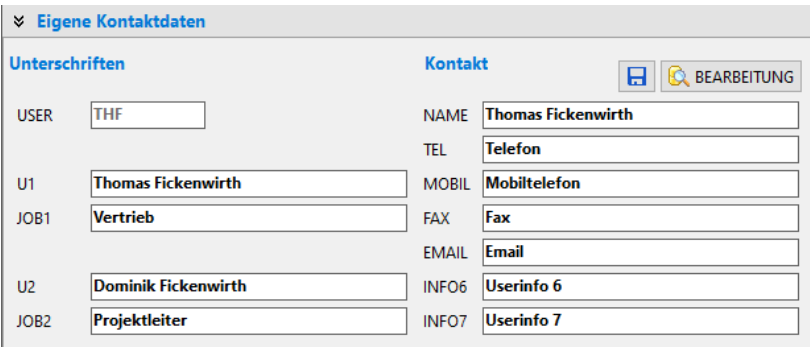

*Abbildung 32: Eigene Kontaktdaten*

#### Funktionen …

**BEARBEITUNG** 

*Neu:* Auswahl aus den **Benutzer-Stammdaten**

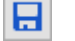

Änderungen in die Benutzer-Stammdaten **rückspeichern** (nur bei eigenen Daten möglich)

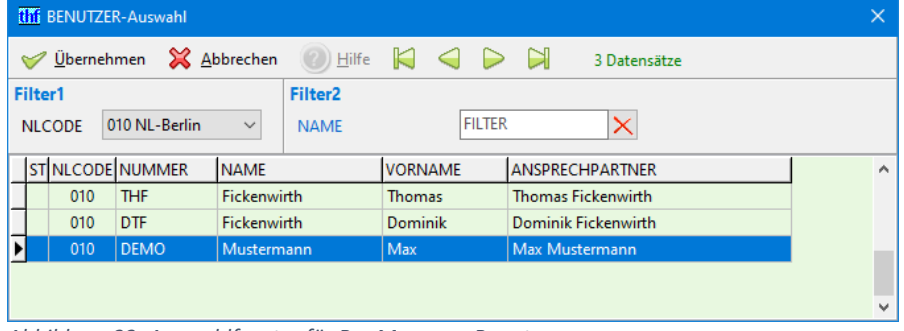

*Abbildung 33: Auswahlfenster für BauManager-Benutzer*

## 4.3.4 Projektdaten (rechts unten)

#### **Bereich Nummern und Auftragsdaten:**

Siehe Abschnitt *Nachtragsverwaltung*.

#### **Bereiche Lieferdaten, Zahlungsdaten :**

Diese Daten waren bisher auf der Seite *LV-KOPF2* untergebracht …

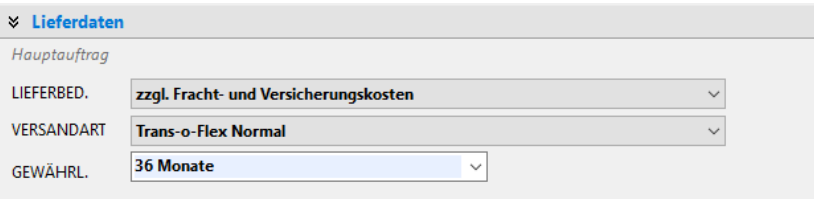

*Abbildung 34: Projekt-Lieferdaten*

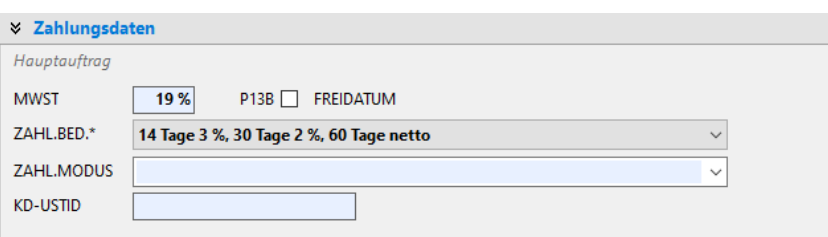

*Abbildung 35: Bereich Zahlungsdaten*

## <span id="page-28-0"></span>4.4 Neuerungen PROJEKT/LV-POSITIONEN

## 4.4.1 Neue Spalten EPREIS und GPREIS [PR078a/b]

Künftig sind in den LV-Pos-Datengittern 1-4 die Spalten *EPREIS* und *GPREIS* verfügbar (rote Markierung). Sie können die Spalten einstellen in der Datengitter-Einrichtung (grüne Markierung):

|  | LV-Pos            |               |                                             |   |   |        |                     |        |          |            |  |
|--|-------------------|---------------|---------------------------------------------|---|---|--------|---------------------|--------|----------|------------|--|
|  | $\kappa$ $\sigma$ | <b>FFIBNR</b> | KURZTEXT                                    |   |   |        | N Z ZUAB LVMENGE EH |        | (EPREIS) | (GPREIS)   |  |
|  | 1 01              |               | <b>MSR-Geräte</b>                           |   | М | $-15%$ |                     |        |          |            |  |
|  | P 01.00.0010      | PT-100 20/40  | PT 100 Fühler zur Außentemperaturmessung    |   |   |        |                     | 5 Stck | 224.00€  | 1.120,00 € |  |
|  | P 01.00.0040      | EP-331        | Elektro-pneum. Relais als Umschaltventil    | N |   |        |                     | 1 Stck | 371,00 € | 371,00€    |  |
|  | $Q$ 01.00.0040.1  |               | Anschlußplatte für Magnetventil             | N |   |        |                     | 1 Stck |          |            |  |
|  | $Q$ 01.00.0040.2  |               | Verschlußschraube für Magnetventil komplett | Ν |   |        |                     | 3 Stck |          |            |  |

*Abbildung 36: LV-Datengitter mit den Spalten EPREIS und GPREIS*

Die Spalten sind aus den Einzelpreisen (*MATPREIS, LOHNPREIS* sowie Zubehör) berechnet und sind daher nicht änderbar:

## 4.4.2 Neue Spalte Nachtragsnummer (NANR)

Siehe Abschnitt *Nachtragsverwaltung*.

## <span id="page-28-1"></span>4.5 Neuerungen PROJEKT/KALK

## 4.5.1 LV-Zu/Abschläge auf Seite KALK [PR340a]

Die LV-Zu/Abschläge wurde auf die Seite KALK verschoben (bisher im LV-KOPF2):

| <b>PROJEKT</b><br>$\bigoplus$         | <b>STÜCKLISTE</b><br>$\bigoplus$<br>BESTELLUNG<br>$\bigoplus$                                               |                     | <b>EXAMPLE EXAMPLE LIEFERSCHEIN</b> | $\bigoplus$<br><b>AUFMASS</b> | ⊜        | <b>RECHNUNG</b>   | A NACHKALKULATION |          | A DASHBOARD  |  |                     |
|---------------------------------------|----------------------------------------------------------------------------------------------------|---------------------|-------------------------------------|-------------------------------|----------|-------------------|-------------------|----------|--------------|--|---------------------|
| <b>O</b> LV-KOPF                      | $\bullet$ LV-POSITIONEN $\bullet$ T1 $\bullet$ T2 $\bullet$ T3 $\bullet$ TE $\bullet$ INTERN $\bullet$ KALK |                     |                                     |                               |          |                   |                   |          |              |  |                     |
| LV-Zu/Abschläge<br>$\nabla$ ZUABMODUS |                                                                                                    |                     |                                     |                               |          |                   |                   |          |              |  |                     |
|                                       | 1. GESAMTRABATT                                                                                             | <b>ZUABSCHLAG1</b>  | Verwaltung                          |                               | 1,00%    | <b>FRACHT</b>     |                   | 2,00%    |              |  |                     |
|                                       | 2. MATERIALRABATT                                                                                           | <b>ZUABSCHLAG 2</b> | <b>Reisekosten</b>                  |                               | 2,00%    | <b>VERPACKUNG</b> |                   | 3,00 €   |              |  |                     |
| <b>ZUABSCHLAG 3</b><br>3. LOHNRABATT  |                                                                                                    |                     | <b>Baustellenkosten</b>             |                               | 3.00%    |                   |                   |          |              |  |                     |
|                                       | <b>ZUABSCHLAG 4</b><br>4. SONDERRABATT                                                                      |                     | Zu/Abschlag4                        |                               | 4.00%    |                   |                   |          |              |  |                     |
|                                       |                                                                                                    | <b>ZUABSCHLAG 5</b> | Abschlag 5                          |                               | $-5,00%$ |                   |                   |          |              |  |                     |
|                                       | LV-Kalkblatt (Vorkalkulation bzw. letzter Nachtrag)                                                         |                     |                                     |                               |          |                   |                   |          |              |  |                     |
|                                       |                                                                                                    |                     |                                     |                               |          |                   |                   |          |              |  |                     |
|                                       | MG/LG BEZEICHNUNG                                                                                           |                     | L/E ZFAKTOR                         | <b>KOSTEN/H</b>               | $+GKS$   | *FAKTOR1          | *FAKTOR2          | *FAKTOR3 | <b>SSATZ</b> |  | $\hat{\phantom{a}}$ |
| $\blacktriangleright$ 01              | 001 Kalkulation Systeme Brutto                                                                              |                     |                                     |                               |          |                   |                   |          |              |  |                     |
| 02                                    | LV-Faktoren (END/GESAMT/MAT/LOHN)                                                                           |                     |                                     |                               |          |                   |                   |          |              |  |                     |
| <b>LG01</b>                           | <b>Montage Geräte</b>                                                                                       |                     |                                     | 60,00 €                       | 30,00 %  | 135,00 %          |                   |          | 105,30 €     |  |                     |
| LG02                                  | Inbetriebnahme                                                                                              |                     |                                     | 60,00 €                       | 30,00 %  | 135,00 %          |                   |          | 105,30€      |  |                     |

*Abbildung 37: Die Seite PROJEKT/KALK mit LV-Zu/Abschlägen*

Bisher waren die Zu/Abschläge im Projektstatus B gesperrt. Künftig wird die **Sperre erst beim Anlegen der ersten Rechnung** gesetzt.

 $\sim$ 

## <span id="page-29-0"></span>4.6 Neuerungen Bestellung

## 4.6.1 BE-KOPF mit Aufklappbereichen

Die neuen Aufklappereiche beinhalten sämtliche Kopfdaten, daher entfällt die bisherige Seite *BE-INFO. (Einzelheiten siehe Hilfe-Funktion) …*

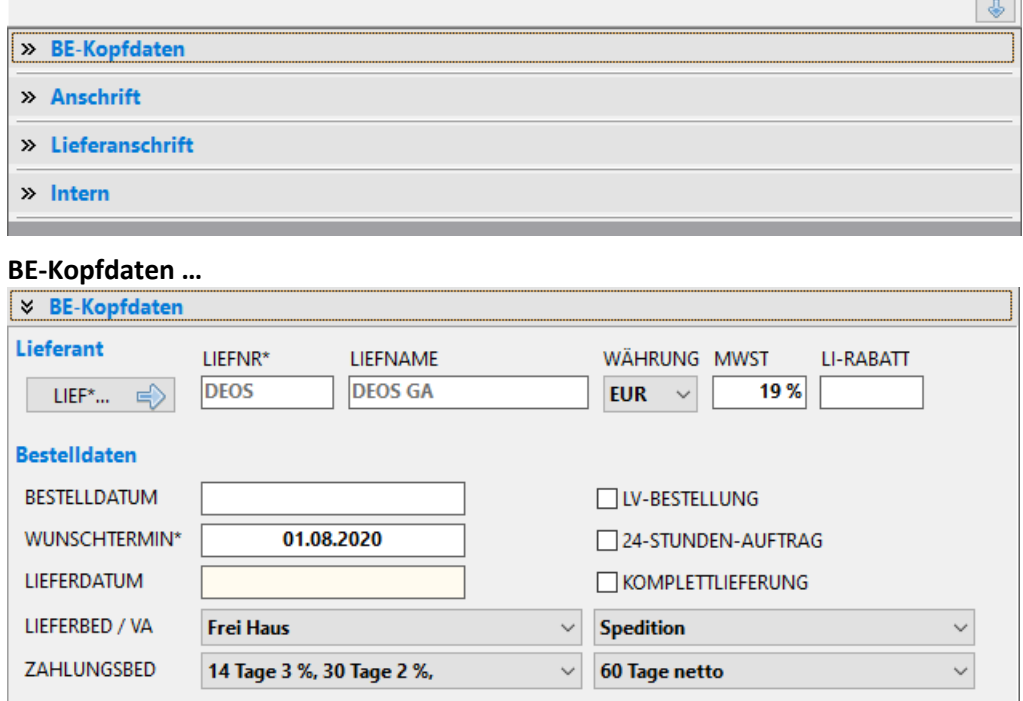

#### **Bestell- und Lieferanschrift mit Kontaktdaten …**

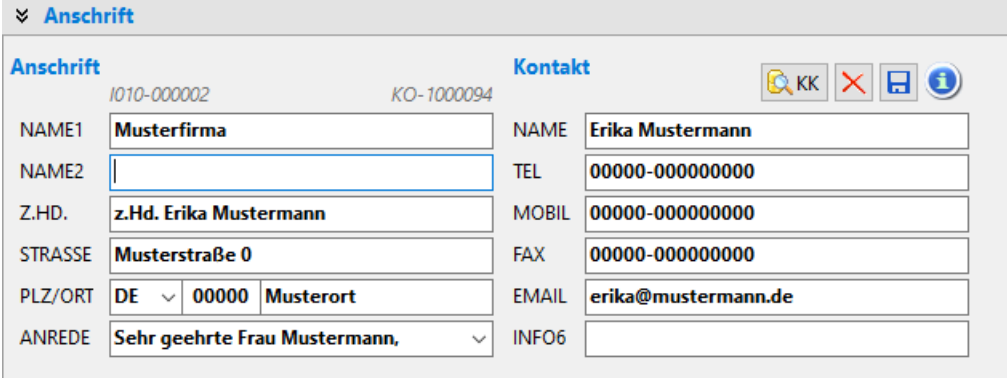

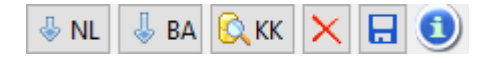

#### **Auswahlmöglichkeiten für Anschrift und Kontakt**:

Eigene Niederlassung, Baustellenanschrift, Kundenanschrift, Freier Kontakt.

## 4.6.2 BE-Druck ohne Preise [BE071]

Bestellpositionen können jetzt auf unterschiedliche Weise ausgedruckt werden:

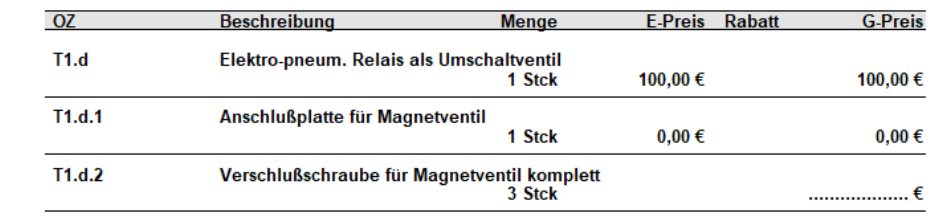

*Abbildung 38: Druck von Bestellpreisen EKPREIS = 100 / = 0 / = leer*

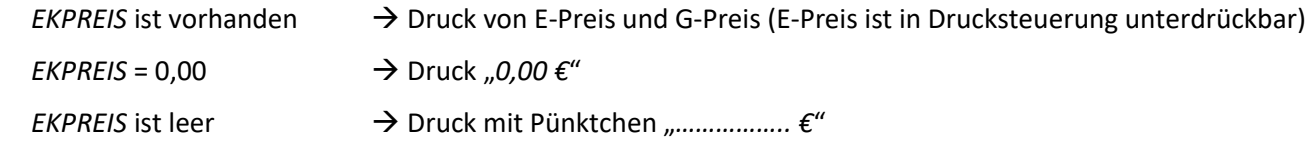

Die Gesamtsumme wird nur gedruckt, wenn alle *EKPREISE* vorhanden sind.

## 4.6.3 Neue BE-Funktion "Alle Preise löschen" [BE071a]

Die neue Funktion löscht alle EKPREISE und EKRABATTE der Bestellung:

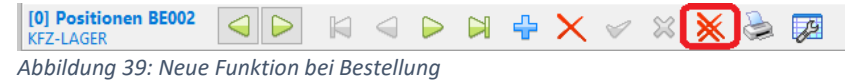

## 4.6.4 Sonstiges

BE-Lieferanschrift: standardmäßig XKY.NL\_ADR, wenn LVKOPF.LA leer (anstelle LVKOPF.ANSCHRIFT). [BE053a]

## <span id="page-31-0"></span>4.7 Neuerungen Lieferschein

## 4.7.1 LS-Neuerstellung mit Übernahme TA/TE und Drucksteuerung[LS010b]

 $\leftarrow$  Neuer LS Bei Neuerstellung werden die TA/TE-Texte und die Drucksteuerung **aus dem vorhergehenden Lieferschein** übernommen. Beim ersten Lieferschein werden die **Standards aus den Firmendaten** (TA\_LS, TE\_LS, DR\_LS) vorgeschlagen.

Std Auf der Seite TA/TE können Sie die Standardtexte aus den Firmendaten einlesen.

## 4.7.2 Neue Funktion: LS kopieren [LS009]

 $\frac{\Gamma}{\Gamma}$  LS kopieren Die neue Funktion kopiert einen vorhandenen Lieferschein.

## 4.7.3 Kopfdaten mit Kontaktdaten [PR342]

Auch die Lieferschein-Maske wurde mit Kontaktdaten versehen:

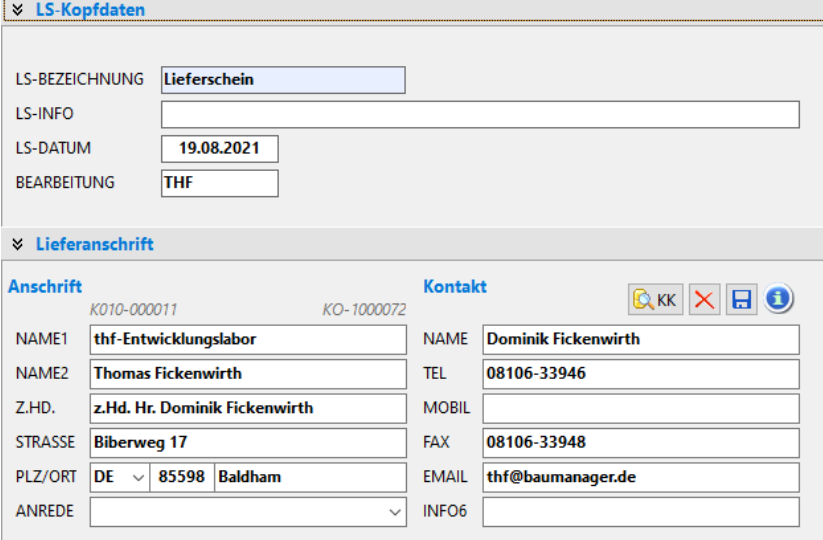

*Abbildung 40: Lieferschein-Kopfdaten mit Kontaktdaten*

## 4.7.4 LS-Generierung aus Stücklisten [LS007]

Neu ist die Generierung von Lieferscheinen aus Stücklisten. Die Stückliste muss aktiviert (grün) sein:

|                         | <b>LS-KOPF</b> |   |   |                | <b>LS-POSITIONEN</b> | <b>TA</b><br>TE                      |
|-------------------------|----------------|---|---|----------------|----------------------|--------------------------------------|
|                         | ST             |   |   |                |                      | Stückliste => LS $\equiv$            |
| LV-POSITIONEN           | <b>STNR</b>    |   |   |                | STBE REAZ            | <b>STBEZ</b>                         |
|                         | 0001           | 1 | x | A              |                      | Stockwerk 1                          |
|                         | 0002           | 1 | X | $\overline{A}$ |                      | Stockwerk 2 für einen Geräteschuppen |
| $\overline{\mathbf{w}}$ | 0003           | 0 |   |                |                      | Stückliste 2, zusätzlich             |
|                         |                |   |   |                |                      |                                      |
| <b>STÜCKLISTEN</b>      |                |   |   |                |                      |                                      |
|                         |                |   |   |                |                      |                                      |
|                         |                |   |   |                |                      |                                      |
|                         |                |   |   |                |                      |                                      |

*Abbildung 41: Lieferscheingenerierung aus ST*

*Hinweis:* Bei Generierung eines Lieferscheins aus **mehreren Stücklisten** werden bereits vorhandene Stückzahlen addiert.

## 4.7.5 Lieferschein mit Textpositionen [LS008]

Lieferscheine können künftig **X-Positionen** (Zwischentexte) enthalten. Ausdruck stets ohne Positionsnummer:

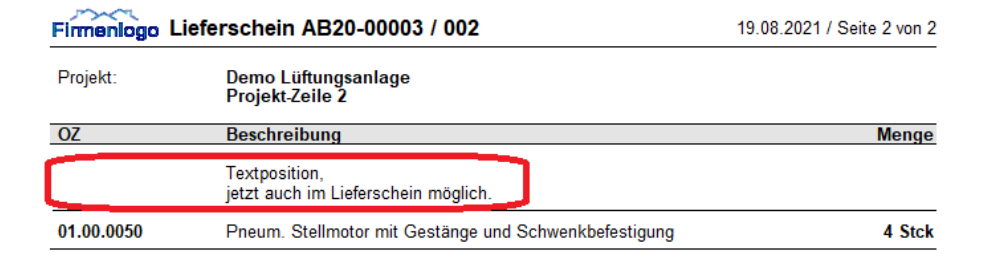

*Abbildung 42: Lieferschein mit Textposition*

## 4.7.6 Lieferschein-Ausdruck [LS010]

Künftig wird im Standard-Ausdruck die *Lieferanschrift* aus dem *LS-KOPF* gedruckt (bisher: *Kundenanschrift* vom *LV-KOPF*). Fehlt die Lieferanschrift, dann wird die *Kundenanschrift* gedruckt.

Für den **TA-Text** gibt es neue **Platzhalter** [LS010a]:

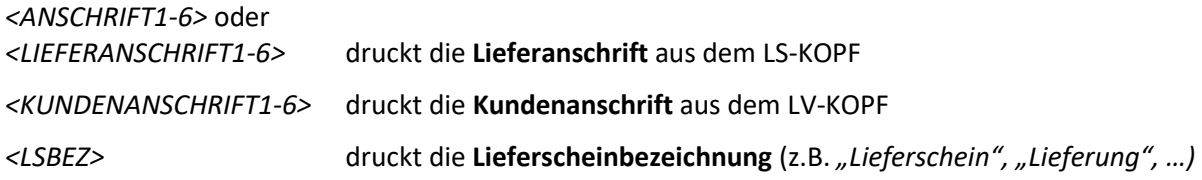

## 4.7.7 Anzeige LS-INFO bei den LS-Positionen [PR318b]

Unterhalb der Legende "Positionen" wird künftig die Lieferschein-Info angezeigt:

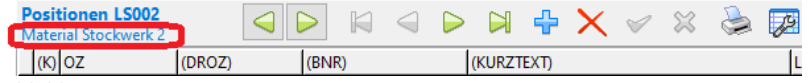

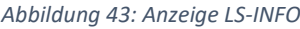

## <span id="page-33-0"></span>4.8 Neuerungen Rechnung

## 4.8.1 RE-KOPF aufgeräumt [PR303b]

Ähnlich wie die LV-Kopfdaten waren in BauManager 2020 auch die Rechnungs-Kopfdaten auf die Seiten *RE-KOPF* und *INFO* verstreut. Dies wurde nun zusammengelegt, die Seite *INFO* entfällt:

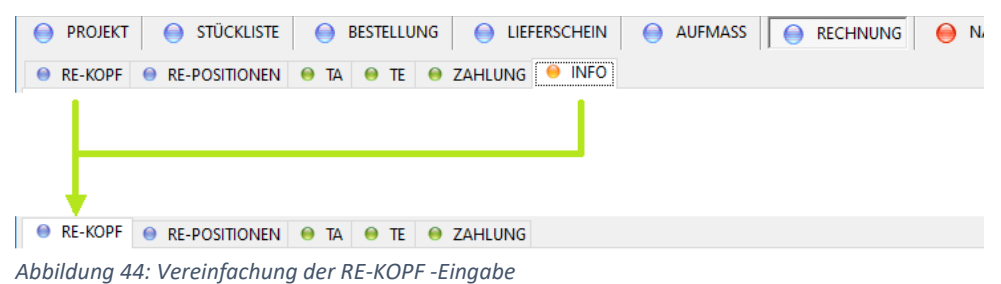

Die Seite *RE-KOPF* wurde mittels Aufklappbereichen aufgeräumt:

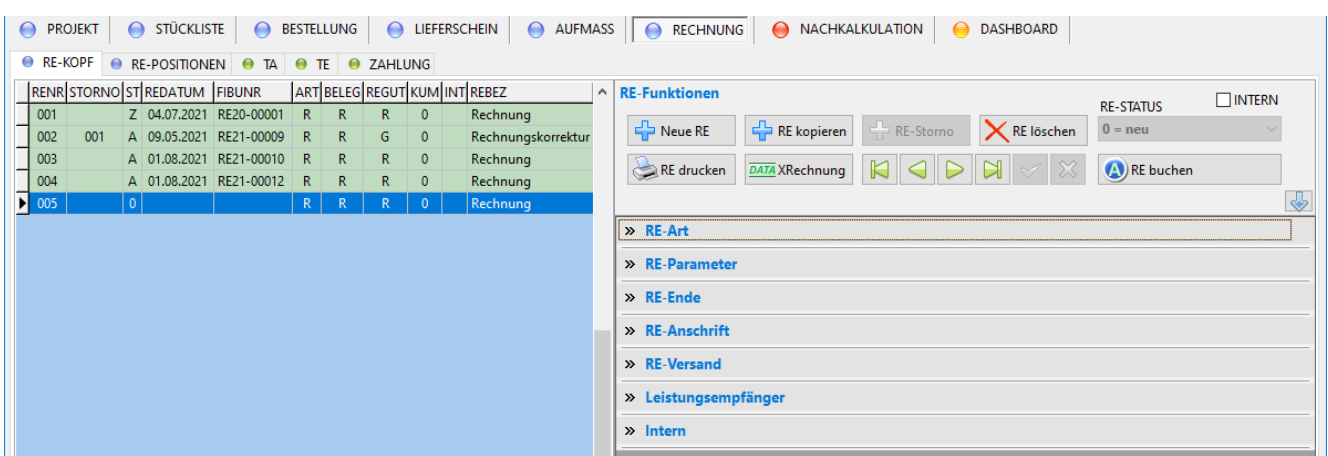

*Abbildung 45: Der neue Rechnungs-Kopf*

## 4.8.2 Kopfdaten-Bereiche

Künftig gehen Sie einfach die neuen **Aufklappbereiche** von oben nach unten durch, dann können Sie nichts vergessen oder übersehen:

#### **Bereich RE-Art:**

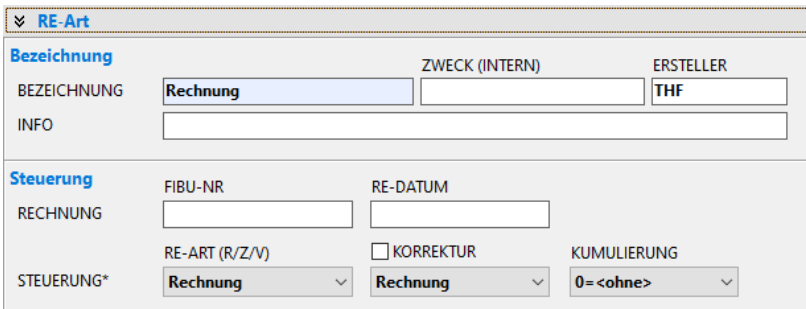

*Abbildung 46: Der Bereich Rechnungsart*

Abschnitt *Bezeichnung* Felder *BEZEICHNUNG, ZWECK, ERSTELLER, INFO* (neue Anordnung)

Abschnitt *Steuerung* Steuerung der Rechnung (wie bisher)

#### **Bereich RE-Parameter:**

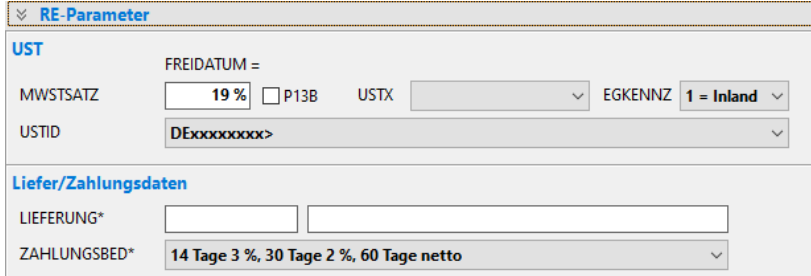

*Abbildung 47: Der Bereich RE-Parameter*

Abschnitt *UST* Umsatzsteuerdaten (neue Anordnung) *Liefer/Zahlungsdaten* Lieferdatum, Lieferzeitraum, Zahlungsbedingungen (neue Anordnung)

#### **Bereich RE-Ende:**

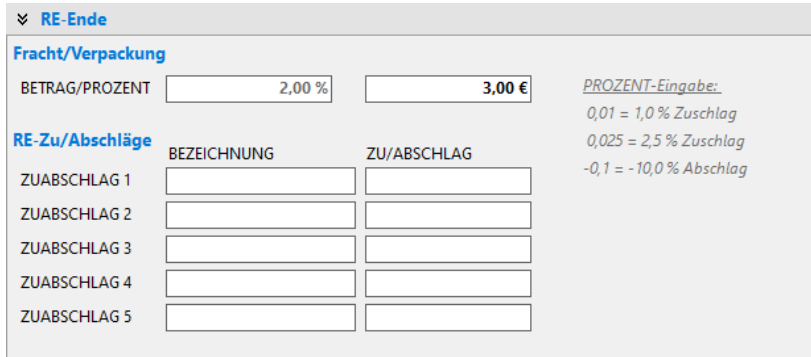

*Abbildung 48: Der Bereich RE-Ende*

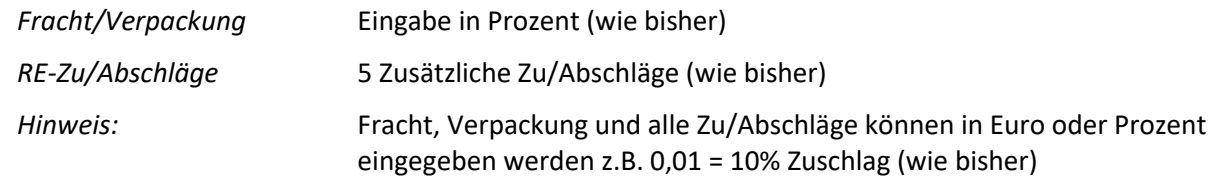

#### **Bereich RE-Ende (bei Zahlungsanforderung):**

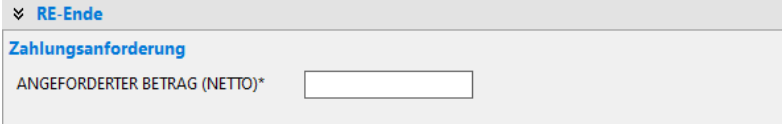

*Abbildung 49: Der Bereich RE-Ende bei Zahlungsanforderung*

#### **Bereich RE-Anschrift:**

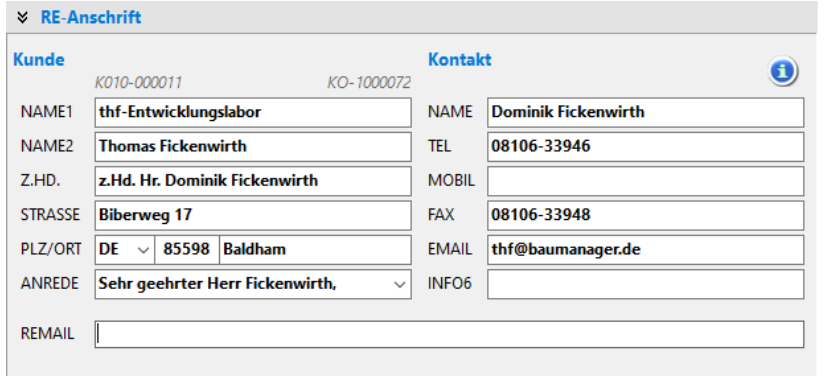

*Abbildung 50: Der Bereich RE-Anschrift*

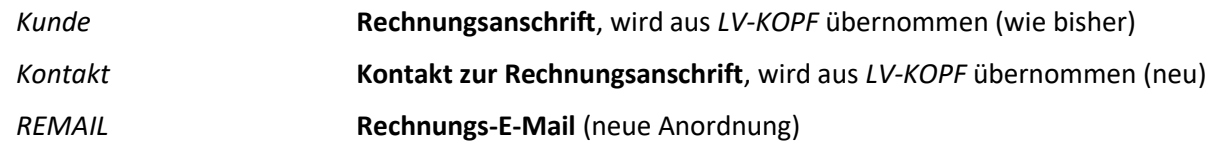

#### **Bereich RE-Versand (optional):**

Nur erforderlich, wenn die Rechnung an eine andere Anschrift als die Rechnungsanschrift gesandt werden soll (z.B. an ein Ing.-Büro zur Vorprüfung). Dann wird eine **zusätzliche Seite 0 mit der Versandanschrift** gedruckt (wie bisher):

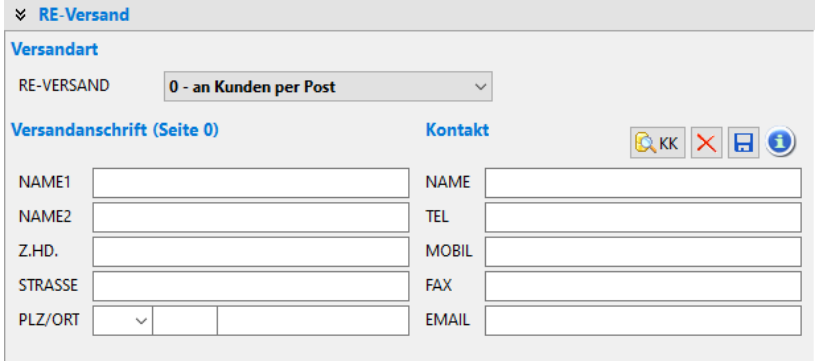

*Abbildung 51: Der Bereich RE-Versand*

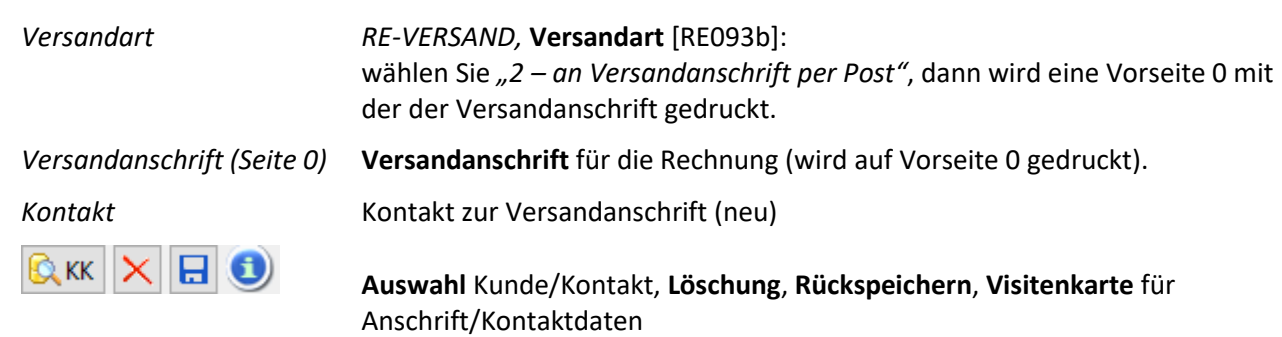

#### **Bereich Leistungsempfänger (optional):**

Nur erforderlich, wenn von Rechnungsanschrift abweichend. Wird im LV-Kopf gedruckt.

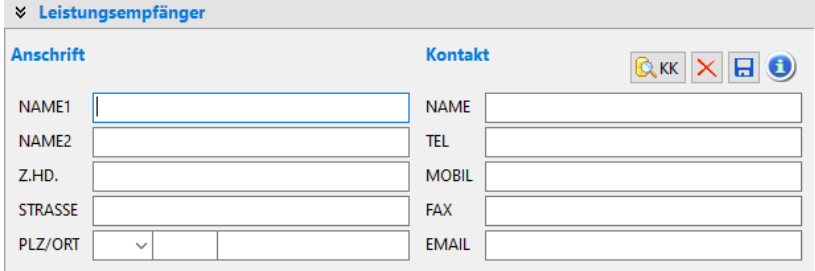

*Abbildung 52: Der Bereich Leistungsempfänger*

*Kontakt* Kontakt zum Leistungsempfänger (neu)

#### **Bereich Intern (optional):**

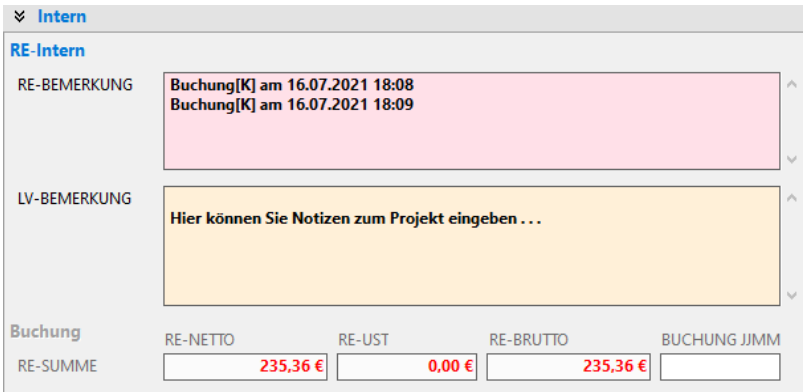

*RE-BEMERKUNG* **Bemerkung zur Rechnung**, rot wenn gefüllt (neue Anordnung) *LV-BEMERKUNG* **Bemerkung zum Projekt,** gelb wenn gefüllt (neue Anordnung), ist identisch mit *LV-KOPF/INTERN* und *DASHBOARD/NOTIZEN*. *RE-SUMME* Anzeige der **Buchungsdaten:** *RE-NETTO/UST/BRUTTO:* **Buchungsbeträge** (wie bisher) *BUCHUNG JJMM:* **Buchungsmonat** (neue Anordnung)

### 4.8.3 Nachbearbeitung von Rechnungs-Kopfdaten [RE120]

Normalerweise werden bei Rechnungsbuchung alle Eingabefelder der Rechnung gesperrt. Künftig sind manche Rechnungs-Kopfdaten auch **nach Buchung korrigierbar**. Der Rechnungsbetrag ändert sich dadurch nicht. Auf diese Weise können fehlerhafte Eingaben auch ohne Stornierung korrigiert werden.

Dazu ist das **Zugriffsrecht 74** erforderlich – dann erscheint bei gebuchten Rechnungen die Checkbox *NACHBEARBEITUNG*.

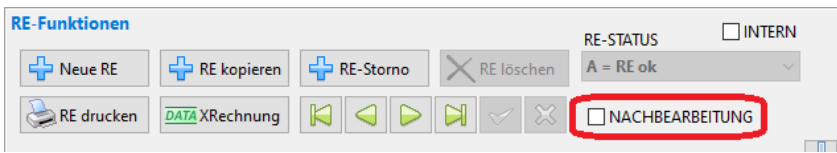

*Abbildung 54: Checkbox NACHBEARBEITUNG für die Bearbeitung nach Buchung der Rechnung*

*Abbildung 53: Der Bereich Intern*

Wenn Sie die Checkbox anhaken, dann werden folgende Kopfdatenfelder wieder **zur Bearbeitung freigegeben**:

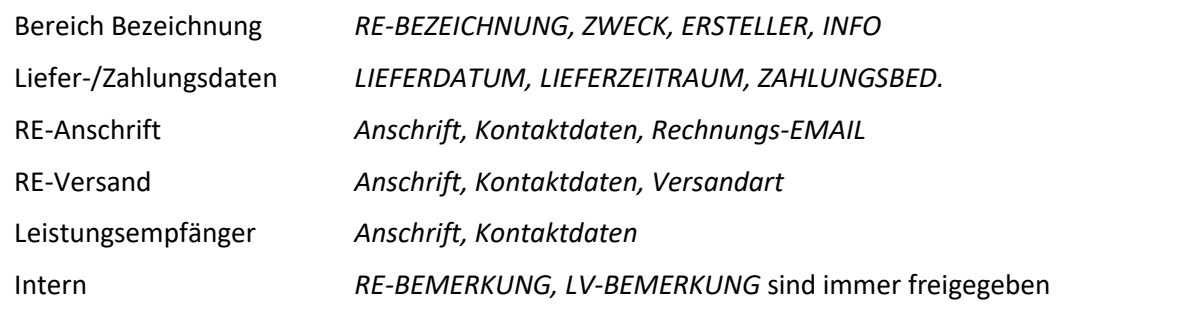

*Hinweis:* Felder, die den Rechnungsbetrag beeinflussen (*UST, Positionen*) bleiben weiterhin gesperrt.

## 4.8.4 Textübernahme aus vorheriger Rechnung [RE119]

Bei Neuerstellung einer Rechnung werden die Texte TA/TE künftig aus der vorhergehenden Rechnung übernommen.

*Hinweis:* Die bisher vorgeschlagenen Standardtexte (Firmendaten *RE\_TA/TE*) können Sie über den neuen Button *Standard* wiederherstellen.

## 4.8.5 RE-Prozentangaben mit 2 Nachkommastellen

Prozentangaben am Rechnungsende können künftig mit 2 (statt 1) Nachkommastellen eingegeben werden. Beispiel: 1,25 % = Eingabe 0,0125,

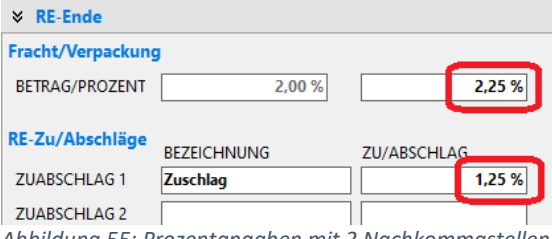

*Abbildung 55: Prozentangaben mit 2 Nachkommastellen*

### 4.8.6 Sonstiges

- Bei *RE-kopieren* werden die Felder *LIEFDATUM, LIEFZEITRAUM* nicht mehr mitkopiert. [RE115c]
- Neue Platzhalter beim RE-Druck [RE116a-d]: <RECHNUNGSDATUM>, <LIEFERANSCHRIFT>, <LEISTUNGSEMPFÄNGER>, <REINFO>, <REZWECK>
- Platzhalter Zahlungsbedingungen <ZAHLUNG>: Basisdatum = REDATUM statt BUCHDATUM [RE109a]

## <span id="page-38-0"></span>4.9 Neues Modul XRechnung (Option)

## 4.9.1 Überblick

*XRechnung* ist der neue Standard zur Übertragung von Rechnungen an öffentliche Auftraggeber. Seit 2021 ist beim Auftraggeber *Bundesrepublik Deutschland* **nur noch** *XRechnung* **zugelassen**, Länder und Kommunen werden demnächst folgen. Deshalb können Sie *XRechnung* ab sofort als Option zu BauManager *PROJEKT.exe* hinzunehmen.

**Lizenzierung:** Separate Lizenzierung als Option zu *PROJEKT.exe*. Zum Testen ist *XRechnung* in *BauManager 2021* in den nächsten Monaten *kostenlos* integriert.

**Standards:** Der Rechnungs-Export erfolgt nach den folgenden Standards:

**Semantik:** Gemäß Standard *XRechnung 2.0.1* in der Fassung vom 16.12.2020 des IT-Planungsrates der Bundesrepublik Deutschland (IT-Staatsvertrag gemäß Artikel 91 c GG), Koordinierungsstelle für IT-Standards, Bezugsquelle *https://www.xoev.de/de/xrechnung*, ohne Erweiterung *Extension XRechnung (SUB INVOICE ITEMS)*. Ab dem 01.02.2022 wird automatisch auf die Version *XRechnung 2.1.1* vom 29.07.2021 umgeschaltet.

**Syntax:** Gemäß *DIN-Norm CEN/TS 16931-3-3*, Umsetzung der Semantik in die Syntax *UN/CEFACT XML Cross Industry Invoice D16B*, in der **deutschen Fassung CEN/TS 16931-3-3:2017, Ausgabe Januar 2019**. Diese Syntax ist als XML-Format ausgeführt. Weitere Syntaxen und das PDF/XML-Format *ZUGFeRD* des *Forums elektronische Rechnung Deutschland* sind nicht implementiert.

**XML-Datei:** Endergebnis des *XRechnung*-Exports ist eine XML-Datei im Format *XRechnung 2.0.1* bzw. *2.1.1*. Diese Datei können Sie per E-Mail oder PEPPOL an Ihren Kunden übertragen (die Übertragung ist nicht enthalten).

## 4.9.2 Bedienung [RE118]

Die Rechnung sollte vorher gebucht sein. Für Tests und Fehlerchecks kann *XRechnung* auch ohne Buchung aufgerufen werden.

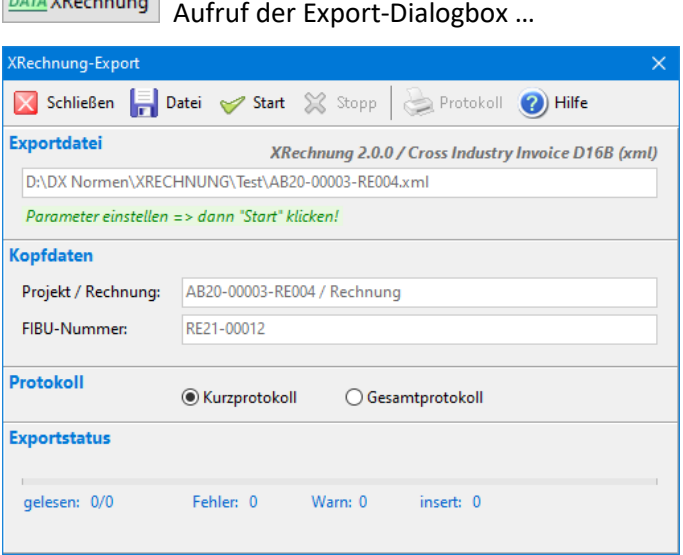

*Abbildung 56: Dialogbox XRechnung-Export*

#### **Ablauf:**

- 1. Klicken Sie auf *Datei* und geben Sie Speicherort und Dateinamen an.
- 2. Klicken Sie dann auf *Start*.
- 3. Sehen Sie anschließend das *Protokoll* an und drucken Sie es zur Sicherung als PDF-Datei.
- 4. Schicken Sie die erzeugte XML-Datei als Email-Anhang an Ihren Kunden.

### 4.9.3 Einstellungen für XRechnung [RE118]

Vor Verwendung von *XRechnung* müssen Sie folgende Einstellungen vornehmen:

#### **Einstellungen in den Firmendaten:**

- Neuer Eintrag *BANK* (Bankverbindung für Kundenzahlungen)**:** *BANKNAME* = Name der Bank als Text *KONTOINHABER* = Kontoinhaber als Text *KONTONUMMER / IBAN* = Kontonummer für Inland /EU bzw. IBAN für Export außerhalb EU *BANKLEITZAHL / BIC* = für Ausland
- Neuer Eintrag *FIRMA* (eigene Firma): *JURISTISCHER NAME* = Vollständiger Firmenname *EINTRAGUNGSNUMMER* = Handelsregistereintrag (z.B. HRA 12345) *STEUERNUMMER* = Steuernummer *ZAHLUNGSEMPFÄNGER* = wenn abweichend von Firmendaten *NL\_ADR/NAME1*
- Neuer Eintrag *XRECHNUNG* (XRechnung-Parameter): 0 = nur internationale Rechnungscodes verwenden (*326/380/384*=Teil/Rechnung/Korrektur) 1 = deutsche Rechnungscodes verwenden (*875/876/877*=Abschlag/Teilschluss/Schluss)

#### **Einstellungen im Kundenstamm LKD (nur öffentliche Auftraggeber):**

- *LIEFNR* = eigene Lieferantennummer beim Kunden (optional), wenn leer, dann keine Übertragung des *Seller identifier*
- *INFO7-FIRMA* = Vollständiger Firmenname des Kunden (optional), wenn leer, dann wird *RE-Anschrift/NAME1* verwendet
- *INFO8-REGISTER* = Handelsregistereintrag des Kunden (optional), wenn leer, dann wird *RE-Parameter/USTID* verwendet
- *INFO9-LEITWEGID* = Leitweg-ID des Kunden bei öffentlichen Auftraggebern (optional), wenn leer, dann wird *LV-KOPF/Nummern/ KD-BNR* verwendet
- *INFO10-REMAIL* = Email-Adresse für die XRechnung (optional), wenn leer, dann wird *RE-Anschrift/Kontakt/EMAIL* verwendet

## <span id="page-40-0"></span>4.10 Neuerungen TA/TE-Texte

## 4.10.1 Neue Funktionen [PR339]

Die Bearbeitung von TA/TE-Texten wurde komfortabler. Dazu wurde die Symbolleiste erweitert:

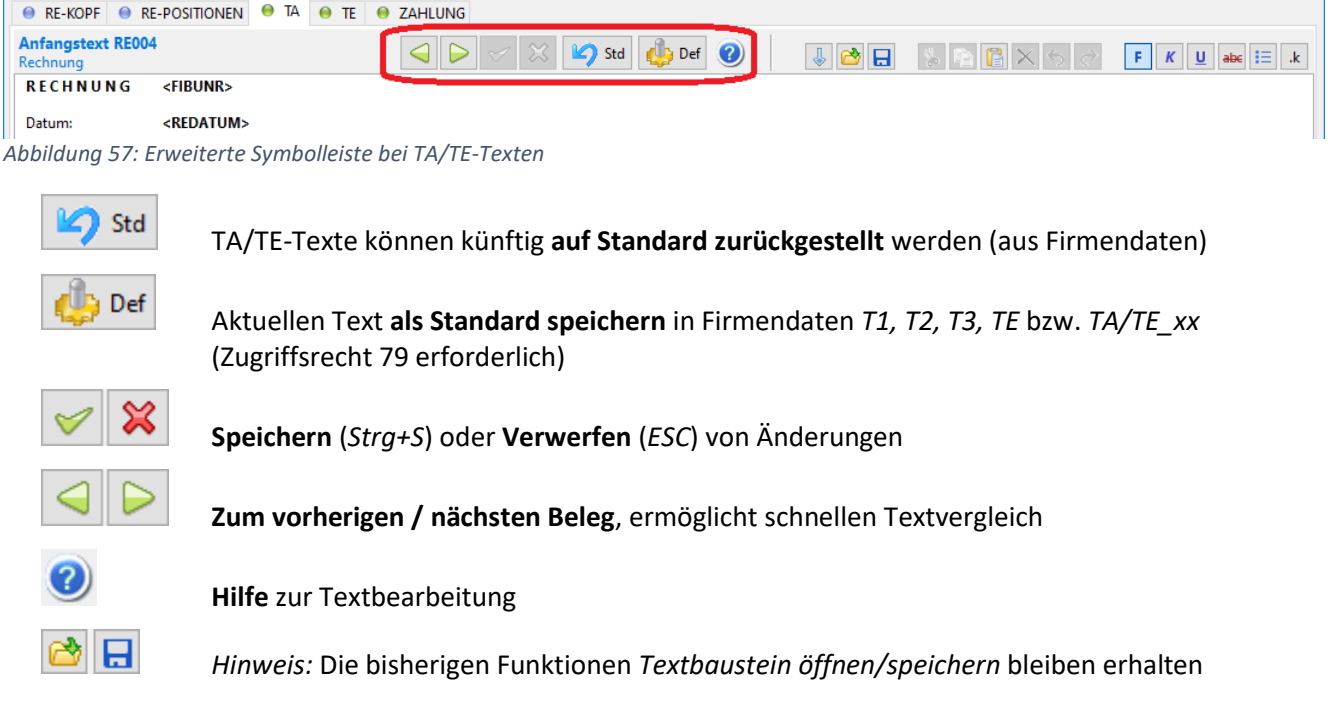

## <span id="page-40-1"></span>4.11 Sonstige Neuerungen PROJEKT.exe

## 4.11.1 Beschleunigter Programmstart PROJEKT.exe [PR341]

Der Programmstart vom Anklicken des PROJEKT-Icons bis zur Anzeige des Login-Bildschirms betrug auf schnellen Windows-10-Rechnern bei *BauManager 2020* **über 4 Sekunden**. Während des Programmstarts wird der Programmcode von SSD, Festplatte oder über das Netzwerk in den Arbeitsspeicher (RAM) des Rechners geladen. Wegen vieler Erweiterungen hätte sich die Ladezeit bei *BauManager 2021* auf etwa 6 Sekunden weiter erhöht.

Deshalb verwenden wir im neuen BauManager das Verfahren "spätes Laden". Dabei werden nur die gerade benötigten Seiten (z.B. *PROJEKT, AUFMASS, RECHNUNG*) in den Arbeitsspeicher geladen. Dadurch konnte der Programmstart auf ca. **1,5 Sekunden** verkürzt werden.

## 4.11.2 Artikelauswahl mit Spalteneinstellung [PR309c]

Die PROJEKT-Artikelauswahl wurde erweitert:

- Sie können die angezeigten **Spalten auswählen** (Datengitter einrichten).
- Die **Sortierspalte** wird jetzt angezeigt. Wie bisher: Umsortierung durch Klick auf die Titelleiste.

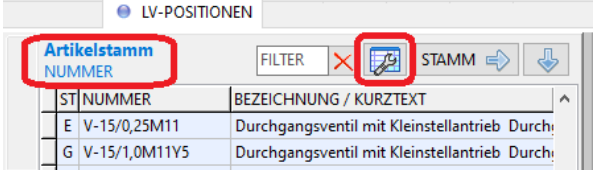

*Abbildung 58: Artikelauswahl mit Sortierung und Spaltenauswahl*

## 4.11.3 Fortschrittsanzeige bei großen Projekten [PR333a]

Der **Rechnungsdruck** / **Rechnungscheck** kann bei großen Projekten etwas länger dauern. Für diesen Fall gibt es jetzt eine Fortschrittsanzeige in der Statusleiste (links unten):

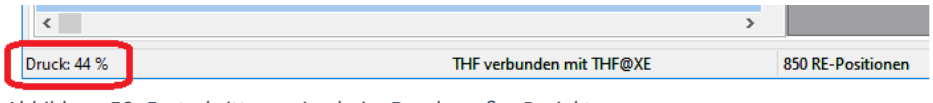

*Abbildung 59: Fortschrittsanzeige beim Druck großer Projekte*

## 4.11.4 Neue Sonderfunktion "Projekt reaktivieren" [PR335b]

Bei den Projektoptionen (*PROJEKT.exe / Verbinden / Sonderfunktionen / Projektoptionen*) gibt es die neue Sonderfunktion *"PR reaktivieren"*, mit der Sie **stornierte Projekte wieder aktivieren** können (Status **S** → **B**):

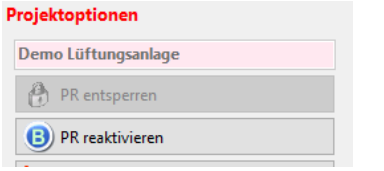

*Abbildung 60: storniertes Projekt reaktivieren*

*Hinweis:* Zugriffsrecht 70 ist erforderlich.

## 4.11.5 Übernahme von LV-Positionen mit ENTER [PR049b]

Beim Erstellen von Stücklisten-, Bestellungs-, Lieferschein-, Aufmaß- und Rechnungs-Positionen sind auf der linken Seite die LV-Positionen angezeigt. Bekanntlich können die LV-Positionen mit *Titel/Pos* oder mit *Doppelklick* übernommen werden. Künftig ist die Übernahme auch mit der *Eingabetaste (ENTER)* möglich:

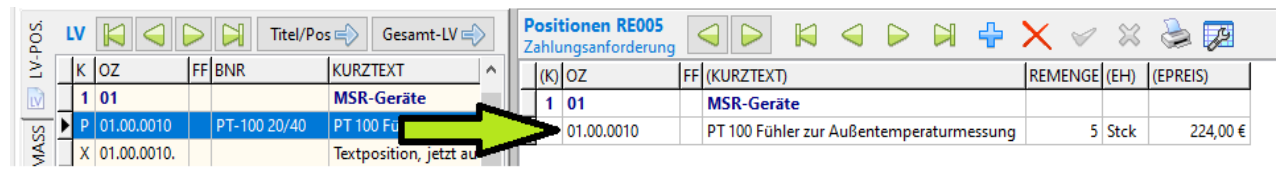

*Abbildung 61: Positionsübernahme LV --> RE mit ENTER*

### 4.11.6 Sonstiges

- Aufmaß/Aufmaßgruppen: Druck mit Hinweis: "Preise ohne MwSt, ohne LV-Zu/Abschläge". [AU006a]
- Aufmaß: Button *Neuimport* auch auf Seite *AU-KOPF*. [AU009b]
- Projekt: Vor dem *Schließen/Beenden* immer versuchen Änderungen zu speichern, bei Fehler verwerfen. [PR122a]
- Projekt: LV-Struktur (LV-*NORM, OZMASKE*) änderbar bei neuem, leerem Projekt (Seite *INTERN*). Neue Anordnung in der Maske. [PR123d]
- Projektliste: neuer Filter *EIGENE PROJEKTE* filtert Projekte mit BEARBEITUNG = Login-User. [PR180c]
- Projektliste: Filterung bleibt beim nächsten Aufruf erhalten (Speicherung in INI-Datei). [PR180d]
- Projektliste: Sortierung bleibt beim nächsten Aufruf erhalten (Speicherung in INI-Datei). [PR180e]
- Projekt: Kundenname (blau) und Kundenwarnung (rot) rechts oben anzeigen. [PR226a]
- Projekt: *ZU/ABSCHLÄGE* erst dann sperren, wenn eine RE gebucht (bisher bei Vergabe Projektstatus B). [PR340]

# <span id="page-43-0"></span>5 Neuerungen in STAMM.exe

## <span id="page-43-1"></span>5.1 Neuerungen Kontakteverwaltung

Bitte lesen Sie zuerst den Abschnitt *Allgemeine Neuerungen – Kontakteverwaltung*!

## 5.1.1 Neue Tabellen LKU  $\rightarrow$  LKD + LKO [X130]

Der bisherige Kundenstamm (Tabelle *LKU*) wurde ersetzt durch die beiden Stammtabellen *LKD* (Kunden) und *LKO* (Kontakte). Die **Kundenkontakte** (Ansprechpartner, Personen mit Kontaktdaten) stehen künftig in der Kontaktetabelle *LKO*, die neue Kundentabelle *LKD* enthält keine Ansprechpartner mehr. Auch **freie Kontakte** ohne Kundenbezug sind möglich.

Die neuen Tabellen werden **beim Update** auf Version V5.90 automatisch angelegt und mit den bisherigen Kundendaten gefüllt:

- Kundendaten in *LKU* → werden in die neue Kundentabelle *LKD* übertrage
- Ansprechpartner in *LKU* → werden in *LKO* als Kontakte angelegt und mit dem zugehörigen Kunden verbunden.

## 5.1.2 Bearbeiten des Kontaktestamms (grün) [X130]

Zur Bearbeitung von **Kundenkontakten und freien Kontakten** verwenden Sie den neuen Button *Kontakte*:

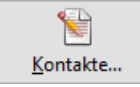

Es öffnet sich das Datengitter…

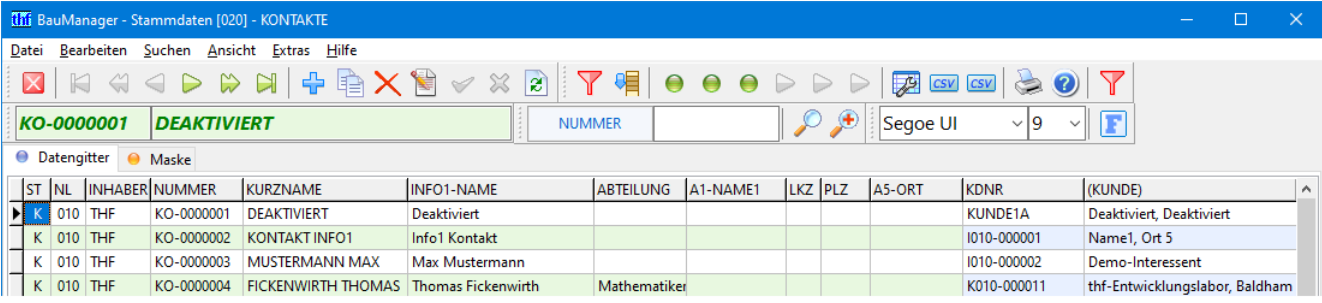

*Abbildung 62: Kontaktestamm (grün) mit Kundenbezug (blau)*

Alle Spalten sind *grün*, nur die Spalten für den Kundenbezug *KDNR* sind *blau*.

|                                | thi BauManager - Stammdaten [020] - KONTAKTE                                                                                                    |                      | $\Box$<br>$\times$                                               |
|--------------------------------|----------------------------------------------------------------------------------------------------|----------------------|------------------------------------------------------------------|
| Datei                          | Bearbeiten Suchen Ansicht Extras Hilfe                                                                                                    |                      |                                                                  |
| $\triangleleft$<br>$\boxtimes$ | $\triangleright \ \ \mathsf{H}\ \ \mathsf{H}\ \ \mathsf{H}\ \ \mathsf{H}\ \ \mathsf{H}\ \ \mathsf{H}\ \ \mathsf{H}\ \ \mathsf{H}\ \ \mathsf{H}\ \ \mathsf{H}$<br>◁ |                      | 帽<br>$\Theta$ $\Theta$ $\Theta$<br>磨<br>CSV CSV<br>$\Rightarrow$ |
| KO-0000003                     | <b>MUSTERMANN MAX</b>                                                                                                    | <b>KURZNAME</b>      | $\mathcal{P}$<br>⊕<br>Segoe UI<br>$\vee$ 9                       |
| ● Datengitter                  | ● Maske                                                                                                    |                      |                                                                  |
| <b>Nummern</b>                 |                                                                                                    | <b>Kontakt</b>       |                                                                  |
| KURZNAME*                      | <b>MUSTERMANN MAX</b>                                                                                                    | NAME*                | <b>Max Mustermann</b>                                            |
| NUMMER*                        | KO-0000003                                                                                                    | <b>TELEFON</b>       | 00000-000000000                                                  |
|                                |                                                                                                    | <b>MOBIL</b>         | 00000-000000000                                                  |
| <b>STATUS</b>                  | $K =$ Kundenkontakt<br>$\checkmark$                                                                                                    | <b>FAX</b>           | 00000-000000000                                                  |
| <b>PRIORITÄT</b>               | $2 = normal$<br>$\checkmark$                                                                                                    | <b>EMAIL</b>         | xxxxx@xxxxxxxx.de                                                |
| <b>KDNR</b>                    | $\mathbb{R}$ KD<br>1010-000002<br>$\times$ entf                                                                                                    | INFO <sub>6</sub>    |                                                                  |
|                                | Demo-Interessent                                                                                                    | INFO7                |                                                                  |
| <b>NLCODE</b>                  | 010                                                                                                    |                      |                                                                  |
| <b>INHABER</b>                 | <b>THF</b>                                                                                                    | ANREDE               | $\times$<br>Sehr geehrter Herr Mustermann,                       |
| <b>ERSTELLUNG</b>              | <b>THF</b><br>21.03.2021 19:13:11                                                                                                    | <b>ABTEILG / FKT</b> |                                                                  |
| <b>ÄNDERUNG</b>                | 24.08.2021 17:03:38<br><b>THF</b>                                                                                                    |                      |                                                                  |
|                                |                                                                                                    |                      |                                                                  |
| <b>Anschrift</b>               |                                                                                                    | Intern               |                                                                  |
| <b>NAME1 (*)</b>               |                                                                                                    | <b>HINWEIS</b>       | <b>GEBURTSDATUM</b>                                              |
| NAME2                          |                                                                                                    | <b>NOTIZEN</b>       |                                                                  |
| $ZHD$ (**)                     | z.Hd. Max Mustermann                                                                                                    |                      |                                                                  |
| <b>STRASSE</b>                 |                                                                                                    |                      |                                                                  |
| LKZ-PLZ-ORT                    |                                                                                                    |                      |                                                                  |
|                                | (*) ist NAME1 ausgefüllt, wird die gesamte KUNDEN-Anschrift ersetzt                                                                                                |                      |                                                                  |
|                                | (**) ZHD wird in der KUNDEN-Anschrift ersetzt                                                                                                    |                      | $\bar{<}$                                                        |
|                                |                                                                                                    |                      | LKO: 23 Sätze<br>Sort:<br>THF verbunden mit THF@XE               |

*Abbildung 63: Maske mit allen Kontaktdaten*

Die Maske ist im Wesentlichen selbsterklärend, es gibt jedoch folgende Besonderheiten:

- Die wichtigsten Eingabefelder sind *grün*:
- *KURZNAME\**, *NUMMER\** und *NAME\** sind Pflichtfelder
- *NUMMER\** ist die eindeutige Kontaktnummer. Sie wird bei Neuanlage eines Kontaktes automatisch aus den *Firmendaten (NR\_KO)* geholt. Sie kann nicht geändert werden.
- *KURZNAME\** wird automatisch ausgefüllt, wenn leer
- *STATUS* wird automatisch vergeben:
	- K = Kundenkontakt
	- F = Freier Kontakt
	- L = Löschmarkierung (wird bei Löschung automatisch gesetzt)
- *NAME\**, Vor- und Nachname eingeben, z.B. *"Max Mustermann"*
- ANREDE, für das Anschreiben, mit Komma, z.B. "Sehr geehrter Herr Mustermann,"
- *NLCODE* (=Niederlassungscode) und *INHABER* (= eigener Name) ist für späteres Filtern wichtig!
- *Anschrift*, diese Anschrift hat Vorrang vor der Kundenanschrift des zugeordneten Kunden
- *Anschrift / NAME1*, ist das Feld leer, dann wird später die Anschrift des zugeordneten Kunden verwendet.
- *Anschrift / ZHD*, ist *NAME1* leer und steht bei *ZHD* ein *"zu Händen xxx"*, dann wird später in der Anschrift des zugeordneten Kunden diese Zeile überschrieben.

Den **Bezug des Kontaktes zum Kunden** stellen Sie über das Feld Kundennummer *KDNR* (*blau*) her:

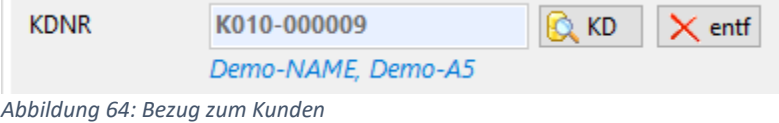

Die **Kundennummer** wird mit dem Button *KD* aus dem Kundenstamm ausgewählt. Ist der Kunde noch nicht vorhanden, dann kann er auch später zugewiesen werden.

## 5.1.3 Bearbeiten von Kontakten direkt im Kundenstamm [X130]

Zur vereinfachten und schnellen Bearbeitung von **Kundenkontakten** haben wir die Kundenbearbeitung um die Seite *Kontakte* erweitert:

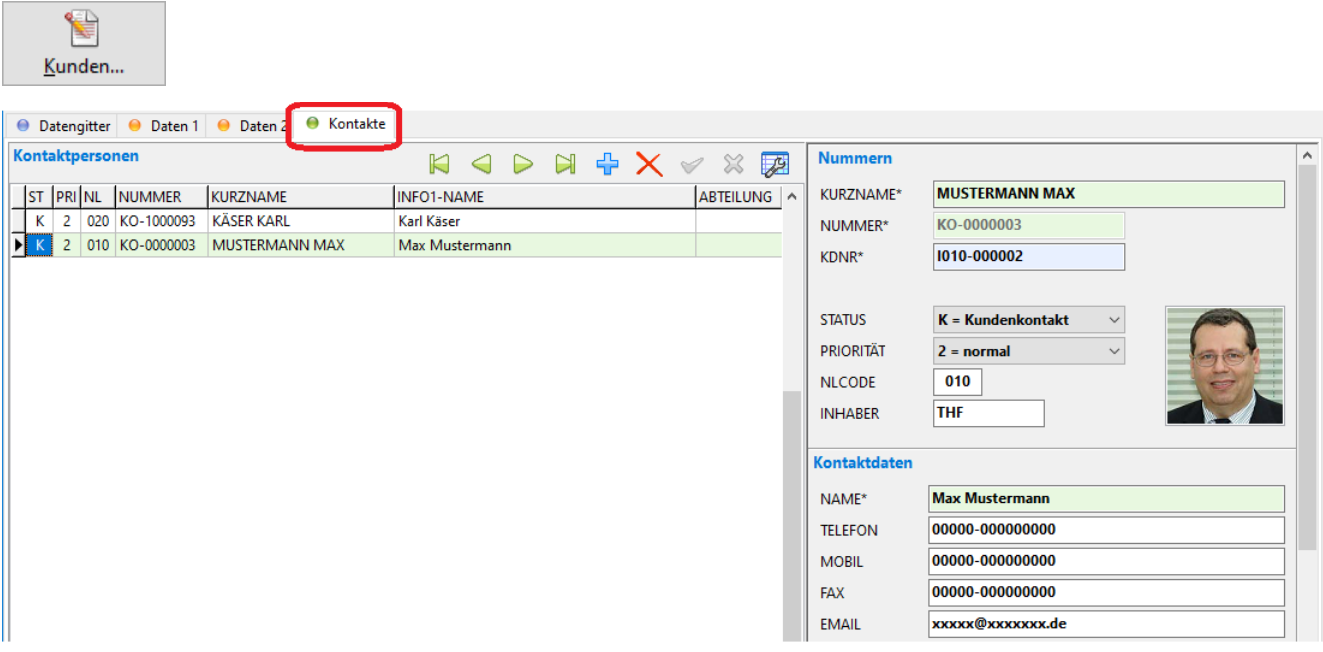

*Abbildung 65: Kontakte-Bearbeitung (LKO) im Kundenstamm (LKD)*

Hier können Sie neue Kontakte anlegen und in die **Kontaktliste** des Kunden aufnehmen. Auf der rechten Seite befindet sich die Eingabemaske des ausgewählten Kontaktes.

*Hinweis:* Beschreibung der Eingabefelder siehe Abschnitt *Bearbeiten des Kontaktestamms*.

*Hinweis:* Freie Kontakte können hier nicht angelegt werden.

### 5.1.4 Fotos für Personen-Visitenkarten [X130b]

Kontaktdaten können **Fotos** enthalten, die später in den *Visitenkarten* angezeigt werden.

Die Fotos müssen vorher auf maximal **100 x 100 Pixel** skaliert und als **bmp-Datei** gespeichert werden (z.B. mit dem Windows-Tool *PAINT*). Dann kopieren Sie die bmp-Datei in die Zwischenablage (*Strg+C*), klicken das leere Bild an und fügen das Bild ein (*Strg+V*).

*Hinweis:* Bitmaps vergrößern die Stammdatenbank beträchtlich.

*Hinweis:* Bitmaps werden in Backups (TXX- und TXXX-Dateien) als sog. Base64-Text gespeichert.

## <span id="page-46-0"></span>5.2 Neuerungen Kundenstamm

Auch im Kundenstamm selbst gibt es ein paar Änderungen:

## 5.2.1 Maske Daten 1

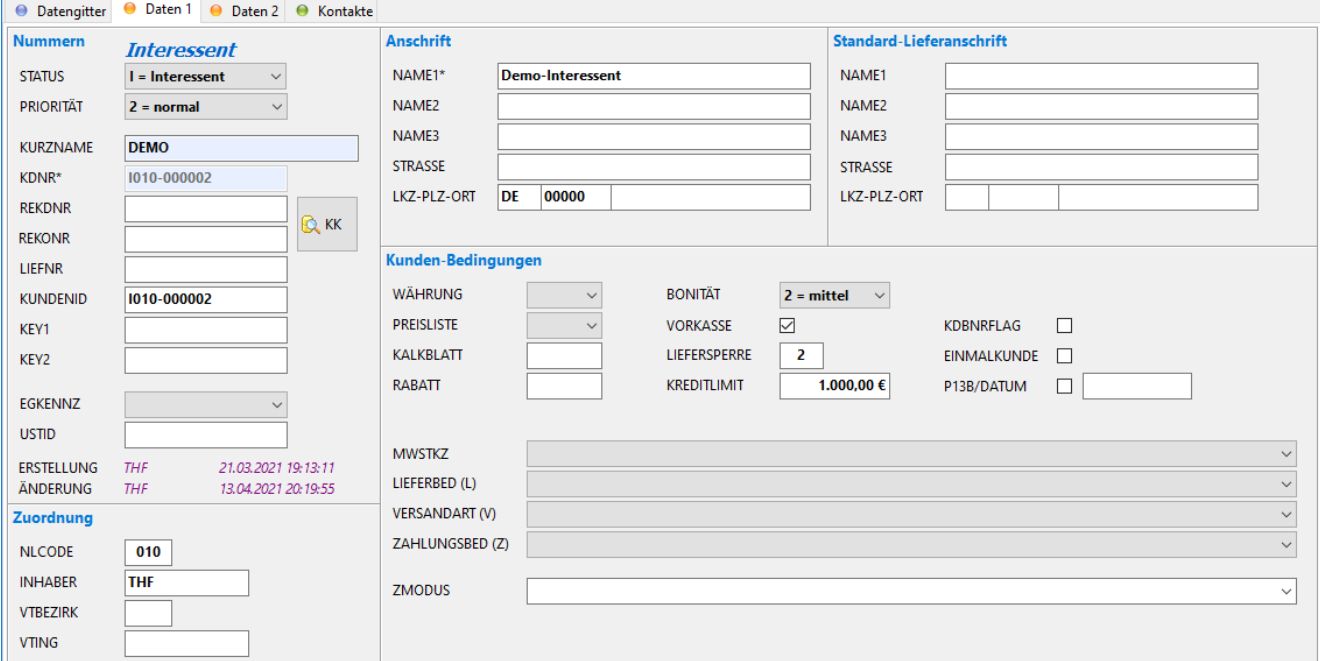

*Abbildung 66: Die geänderte Kundenstamm-Eingabemaske*

Die **Kunden-Eingabemaske** hat einige neue Felder, andere entfallen:

- *STATUS* des Kunden:
	- $K =$ Kunde
	- I = Interessent, noch ohne Beauftragung
	- D = Kunde ist deaktiviert
	- L = Löschmarkierung (wird bei Löschung automatisch gesetzt)
	- (P = Partner entfällt)
- *LIEFNR*, eigene Lieferantennummer beim Kunden, wird für XRechnung benötigt
- *KUNDENID*, ID-Nummer für Verbindung zu Fremdsystemen
- *NLCODE* (=Niederlassungscode) und *INHABER* (= eigener Name) ist für späteres Filtern wichtig!
- Die Felder *KEY3-7, ABC* entfallen

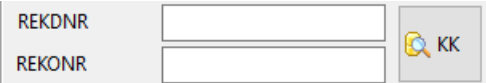

- *REKDNR*: Die Rechnungskundennummer kann künftig über den Button *KK* ausgewählt werden, dort erscheint eine Auswahlliste.
- *REKONR*: Zusätzlich zur REKDNR kann mit der Auswahlfunktion KK eine Rechnungs-Kontaktperson ausgewählt werden (neu).

## 5.2.2 Maske Daten 2

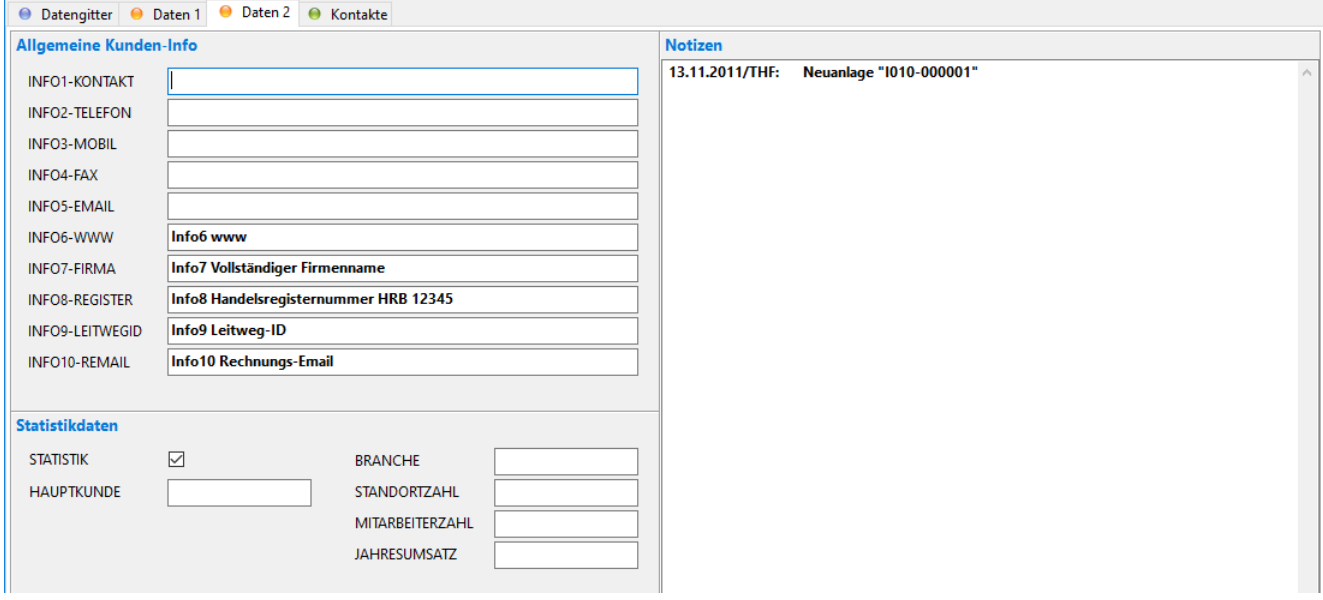

*Abbildung 67: Allgemeine Kunden-Info*

Die bisherigen Daten *INFO1-5* wurden beim Update automatisch in den **Kontaktestamm** verschoben. Diese Felder sind daher im Kundenstamm jetzt leer. Sie werden nur noch in Ausnahmefällen benutzt.

- *INFO1-5*, allgemeine Kontaktdaten des Kunden (z.B: Zentraler Empfang)
- *INFO6-10* werden für *XRechnung* verwendet
- *INFO6-WWW*, Internetadresse
- *INFO7-FIRMA*, Vollständiger Firmenname des Kunden (für XRechnung)
- *INFO8-REGISTER*, Handelsregisternummer des Kunden (für XRechnung)
- *INFO9-LEITWEGID*, Leitweg-ID bei öffentlichen Auftraggebern (für XRechnung)
- *INFO10-REMAIL*, Rechnungs-Email des Kunden (für XRechnung)
- *Statistikdaten*, reserviert für späteren Gebrauch

*Hinweis:* siehe auch Abschnitt *XRechnung*!

## <span id="page-47-0"></span>5.3 Neuerungen DATANORM

### 5.3.1 DATANORM-Export mit Rabattgruppen [X087b]

Für den **Export von Rabattgruppen** gibt es den neuen Parameter *Rabattgruppen*. Streng genommen werden dabei EK-Rabattgruppen exportiert.

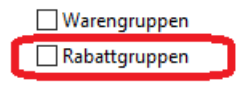

## 5.3.2 DATANORM-Artikel-Import mit Druck aller Warengruppen [X092i]

Beim Artikel-Import können Sie eine **Warengruppen-Liste mit Artikel-Anzahl** ausdrucken.

## 5.3.3 DATANORM-Import wandelt Schlüssel in Großbuchstaben [X092j]

Um Mehrdeutigkeiten zu vermeiden, werden beim Einlesen die Warengruppen-Nummern (WG) und Rabattgruppen-Nummern (RG) **automatisch in Großbuchstaben** umgewandelt.

## <span id="page-48-0"></span>5.4 Neuerungen Firmendaten

## 5.4.1 Neue Standardvorgabe Zahlungsmodus bei AART [X112k]

Im Firmendaten-Eintrag *AART* (Auftragsart) gibt es die neue Spalte *ZM* **(Zahlungsmodus)**:

| AART: Auftragsarten 1-9 mit Standardvorgaben |                    |             |   |   |          |                |          |    |                |  |  |  |  |
|----------------------------------------------|--------------------|-------------|---|---|----------|----------------|----------|----|----------------|--|--|--|--|
|                                              |                    |             |   |   |          |                |          |    |                |  |  |  |  |
| <b>NR</b>                                    | <b>BEZEICHNUNG</b> | <b>KALK</b> |   |   |          |                | G        | ZM | <b>DZMASKE</b> |  |  |  |  |
|                                              | 1 - Anlagenauftrag | 001         | 0 | 0 |          | 3              | 4        |    | 1.22.PPPP.I    |  |  |  |  |
| 2                                            | 2 - Lieferauftrag  | 003         |   |   | $\bf{0}$ | $\overline{2}$ | 4        |    | <b>I.PPP</b>   |  |  |  |  |
| 3                                            | 3 - Wartung        | 001         |   |   | 0        | 2              | 0        |    | <b>I.PPP</b>   |  |  |  |  |
| $\overline{4}$                               | 4 - Serviceeinsatz | 001         |   |   | $\bf{0}$ | $\overline{2}$ | $\bf{0}$ | з  | <b>I.PPP</b>   |  |  |  |  |
| 5                                            | 5 - Kleinauftrag   | 001         |   |   | $\bf{0}$ | 2              | 0        |    | .PPP           |  |  |  |  |
| 6                                            |                    |             |   |   |          |                |          |    |                |  |  |  |  |

*Abbildung 68: Neue Standardvorgaben für Zahlungsmodus*

Hier können Sie die **Zahlungsmodus-Standardvorgaben für neue LV-Dateien** ergänzen:

- 0 = keine Standardvorgabe
- 1, 2, … = Standardvorgabe gemäß Zeilennummer im Firmendaten-Eintrag *ZMODUS*

## 5.4.2 Neue Einträge für XRechnung [RE118]

Bei Verwendung des optionalen Moduls **XRechnung** sind einige Einstellungen erforderlich.

- Einstellungen in den Firmendaten: *BANK, FIRMA, XRECHNUNG*
- Einstellungen im Kundenstamm: LKD: *LIEFNR, INFO7 , INFO8, INFO9, INFO10*

Einzelheiten siehe Abschnitt *Modul XRechnung*.

## 5.4.3 Neuer Eintrag für das Dashboard [PR341]

Mit dem Firmendaten-Eintrag PR\_DASH können Sie einzelne Dashboard-Bereiche ein- bzw. ausblenden:

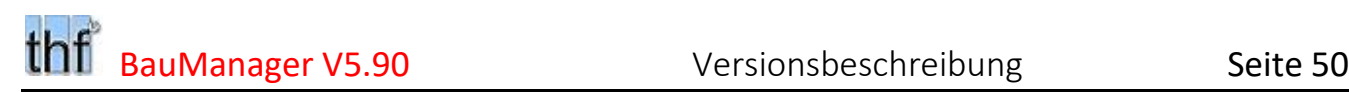

IN PROJEKT SICHTBARE DASHBOARD-PANELS

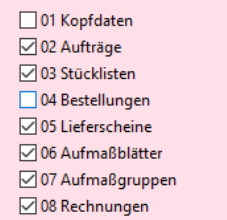

*Abbildung 69: Neuer Firmendaten-Eintrag PR\_DASH*

## 5.4.4 Neue Nummernkreise für Kunden und Kontakte [X112o]

Folgende Änderungen wurden vorgenommen. Die Konvertierung erfolgt beim Update automatisch, Sie müssen nichts unternehmen.

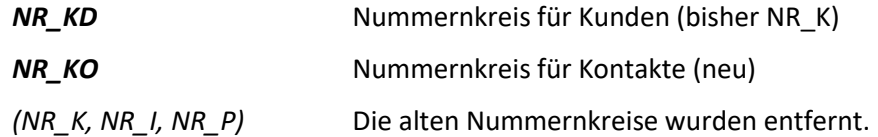

## 5.4.5 Neue Shortcuts Strg+F und ENTER [X090a]

Das Tastenkürzel Strg+F ("find") springt zum FILTER-Eingabefeld und zurück zum aktuellen Datengitter-Eintrag (*roter Pfeil*). Mit *ENTER* gelangen Sie vom FILTER-Feld zum Datengitter (*grüner Pfeil*):

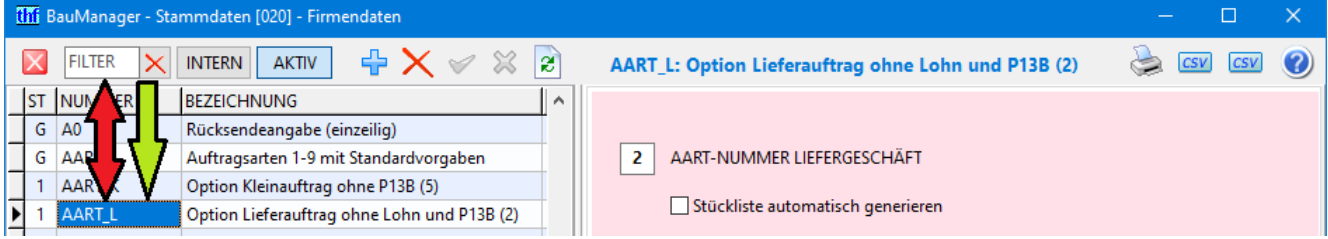

*Abbildung 70: Firmendaten mit neuen Tastenkürzeln STRG+F und ENTER*

## <span id="page-49-0"></span>5.5 Sonstige Neuerungen STAMM.exe

### 5.5.1 Großbuchstaben für alle Schlüsselfelder [X131]

Um Verwechslungsgefahr auszuschließen, werden künftig **alle Schlüssel** und **Fremdschlüssel** automatisch in Großbuchstaben umgewandelt. Für die meisten Schlüssel (NUMMER) war dies bereits bisher der Fall, folgendes ist hinzugekommen:

- **Bei STAMM-Eingabe:** Alle Schlüssel (*NUMMER*) und Fremdschlüssel (*WG, RG, LIEFERANT, ZUBEHOER, KDBNR*) automatisch in Großbuchstaben umwandeln
- **Beim STAMM-TXX/CSV-Import:** *WG, RG, LIEFERANT, ZUBEHOER, KDBNR* automatisch in Großbuchstaben umwandeln (außer LHE) [X122d]
- **Beim STAMM-TXXX-Import** (Restore-Funktion): *NUMMER* und Fremdschlüssel in Großbuchstaben umwandeln (außer LHE) [X122d]
- **Beim DATANORM-Import:** Waren- und Rabattgruppen (*WG/RG*) automatisch in Großbuchstaben umwandeln [X092j]
- **Beim UPDATE auf V5.90:** Automatische Großbuchstaben-Umwandlung für alte Einträge in LWG und LRG (THF\_UPPERCASE\_V590.SQL) [X131a]

Alle Umwandlungen geschehen automatisch beim Update bzw. den Importschnittstellen. Sie brauchen nichts zu unternehmen.

## 5.5.2 Textpflege mit HTML- und RTF-Konvertierung [X095b]

Wenn Sie Artikel-Langtexte im HTML-Format (mit HTML-Formatierungs-Tags) oder im RTF-Format (Rich Text Format) haben, dann können Sie diese künftig in BauManager-Langtexte konvertieren. Dazu wurde die Artikel-Textpflege erweitert.

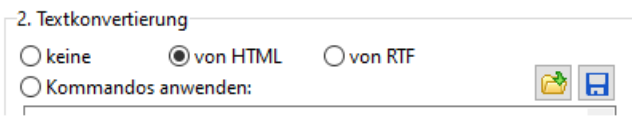

*Abbildung 71: Langtextkonvertierung von HTML- und RTF-Texten*

## 5.5.3 Weitere Neuerungen

Die untere Symbolleiste wurde vergrößert mit größeren Buttons, größerer blauer Datenanzeige. [X036a] STAMM-Restore (Gesamtimport): mitlaufende Anzeige der gelesenen Datensätze. [X122c]

### 5.5.4 Fehlerkorrekturen

STAMM: Artikelstamm-Zubehörauswahl funktionierte seit V5.80 nicht mehr. [X125b]

LV/PROJEKT: Firmendaten-Texte (T1, T2, T3, TE, TA/TE\_xx) Zurücksetzen auf *"Standard"* löschte bisher Leerzeilen am Textende. [X112n]

# <span id="page-51-0"></span>6 Update-Installation

## <span id="page-51-1"></span>6.1 Update durchführen

**1. Datensicherung:** Starten Sie *STAMM.exe* und sichern Sie Ihre Stammdaten im Menü *Datenbank / STAMM-Backup*. Führen Sie die Datensicherung für alle Datenbanken durch.

**2. Logout:** Stellen Sie sicher, dass kein Benutzer mehr mit BauManager arbeitet.

**3.a. Update mit Internetzugang** am BauManager-Arbeitsplatz:

Schließen Sie alle aktiven BauManager-Programme (*STAMM*, *LV* und *PROJEKT.exe*), und starten Sie dann *C:\Programme (x86)\BauManager\System\UPDATE.exe*.

**3.b. Update ohne Internetzugang** am BauManager-Arbeitsplatz:

Laden Sie auf einem Internet-Arbeitsplatz die Datei *www.baumanager.de/Service/update\_V580\_V590.upd* herunter und kopieren Sie sie auf den *Desktop* (\*) des BauManager-Arbeitsplatzes. Kopieren Sie die Datei *C:\Programme (x86)\BauManager\System\UPDATE.exe* ebenfalls auf den *Desktop* (\*). Starten Sie jetzt *UPDATE.exe* und schließen Sie alle aktiven BauManager-Programme (*STAMM*, *LV*, *PROJEKT.exe*).

*4. UPDATE.exe*: Wählen Sie die Update-Datei *update\_V580\_V590.upd* und klicken Sie auf *Weiter*. Wählen Sie dann *BauManager (V5.80)* zum Updaten aus:

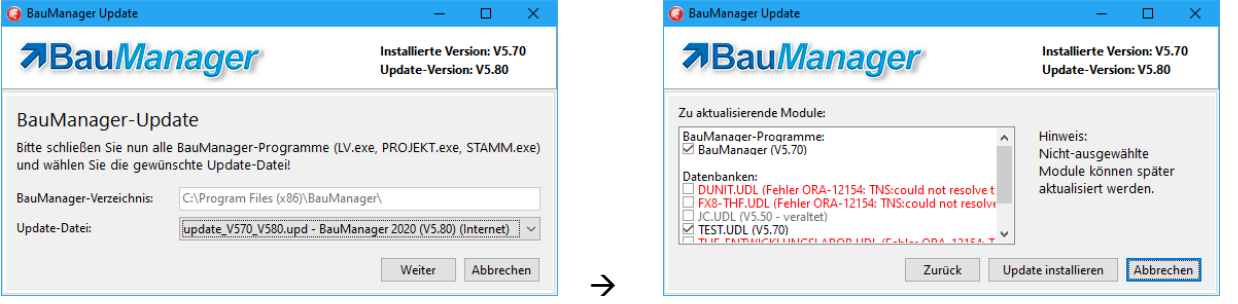

*UPDATE.exe* führt auf Wunsch auch ein Datenbank-Update durch. Dabei können Sie aus allen installierten Datenbanken auswählen. Wählen Sie zunächst nur *TEST.UDL* aus. Erst wenn dort alles funktioniert, starten Sie *UPDATE.exe* neu und wählen die anderen Datenbanken aus.

(\*) Löschen Sie anschließend die Update-Dateien wieder vom *Desktop*.

## <span id="page-51-2"></span>6.2 Optional

**1. Neue Firmendaten einrichten:** siehe Abschnitt *Neuerungen in STAMM.exe – Firmendaten*.

- **2. DDC-Systemauslegung erweitern:** siehe Abschnitt *Neuerungen in LV.exe – DDC-Systemauslegung.*
- **3. LVSTAT-Modul einrichten:** siehe separate Beschreibung *Das Modul LVSTAT lvstat.pdf, Kapitel 5*.

*~ Ende der Versionsbeschreibung ~*